てりセルの基礎·活用

日 時 平成22年11月20日(土)

- 10時~15時
- 場 所 せたな町立久遠小学校
- 講 師 若松小学校 佐々木 朗

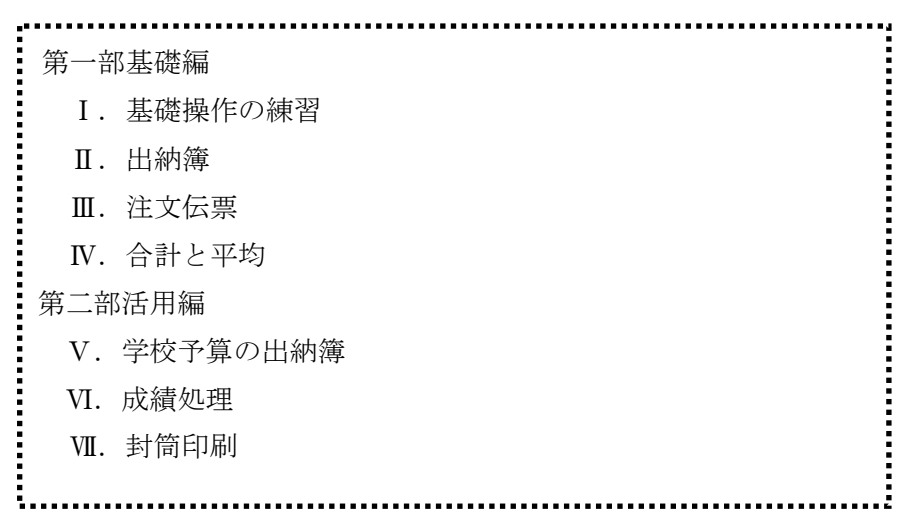

はじめに

ワード、エクセルという名前はパソコンのユーザーなら一度は耳にしたことのある名前 かと思います。ワードはワープロということで手をつけたことはあっても、エクセルは開 いたことがないという方もいるのではないかと思います。

一度エクセルを体験すると、「なぜ、もっと早く教えてくれなかったの」という声をよく 聞くほど便利な道具になることでしょう。今回の講習ではその「さわりの部分」について お話させていただきたいと思います。

今まで、私は先生方対象の講習会や地域住民の講習会など様々なところでエクセルを語 ってきました。今回はそれらを選りすぐって、もう一度見直し、図をたくさん使ってわか りやすいようにテキストを再編成いたしました。

尚、本講座では、エクセルやワードのバージョンは2003で作成しました。その他の バージョンも若干ボタンの位置が違ったりするものの、概ね同じ操作でできますので、安 心してください。

- 1.基礎講座の内容
	- Ⅰ.基礎操作の練習
	- Ⅱ.出納簿
	- Ⅲ.注文伝票
	- Ⅳ.合計と平均
- 2. 活用講座の内容(皆さんの進行状況を見ながら)
	- Ⅴ.学校予算の出納簿
	- Ⅵ.成績処理
	- Ⅶ.封筒印刷

付属のCDROMには、このテキストをはじめ、教材に使ったデータや問題の表、完成し た表が入っていますので、ご活用下さい。

## Ⅰ.基本操作の練習

1.入力の原則

「どこをどうする」つまり、まず、作業をしたいセル(一つ一つのわくのこと)を選んで、 次にそれ(ら)を、右そろえにするとか、字を大きくするとか、色をつけるとか、どうす るということをします。

- 2.セルの選択(どこを)
	- ・ 一つのセルの選択
	- ・ ブロック選択
	- ・ 列の選択
	- ・ 行の選択
	- ・ 全部の選択
- 3.コマンド(どうする)
	- ・ 塗りつぶし
	- ・ 罫線
	- ・ 列幅、行の高さ

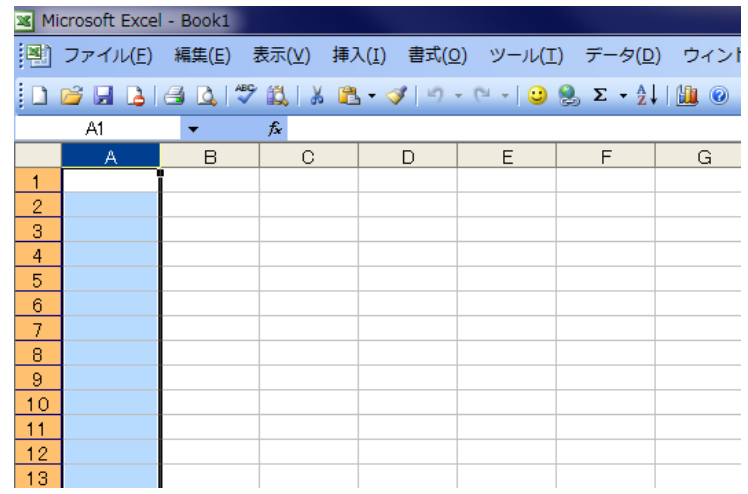

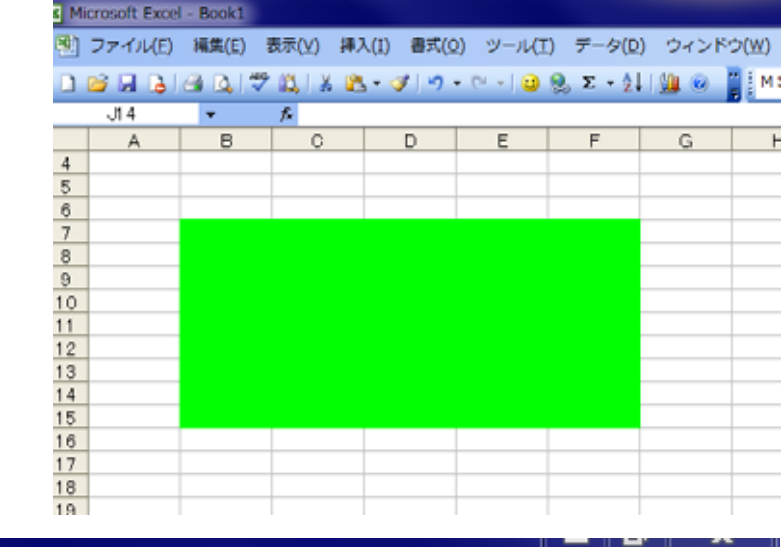

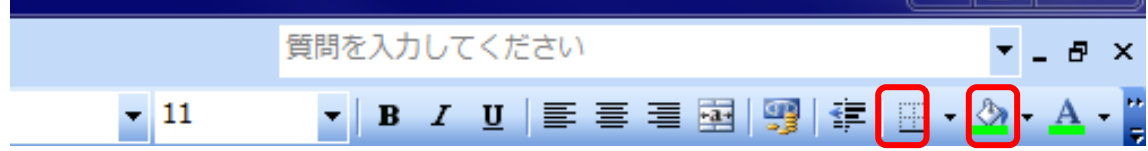

 $\sim$  HISC 2010 エクセル講習会 3  $\sim$ 

#### 4.日本語の入力制御

・半角、全角キー

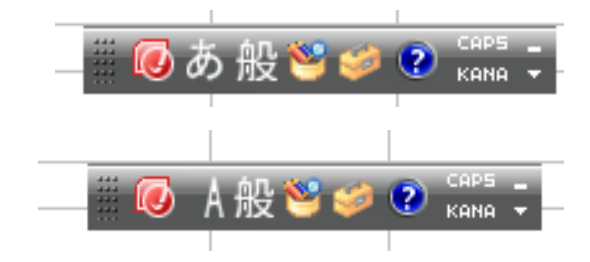

- 5.データの入力
	- ・ 名前
	- ・ 数値
	- ・ セルの修正、削除
	- ・ フォント(字体、大きさ、左右中央寄せ)
	- ・ コピー、移動

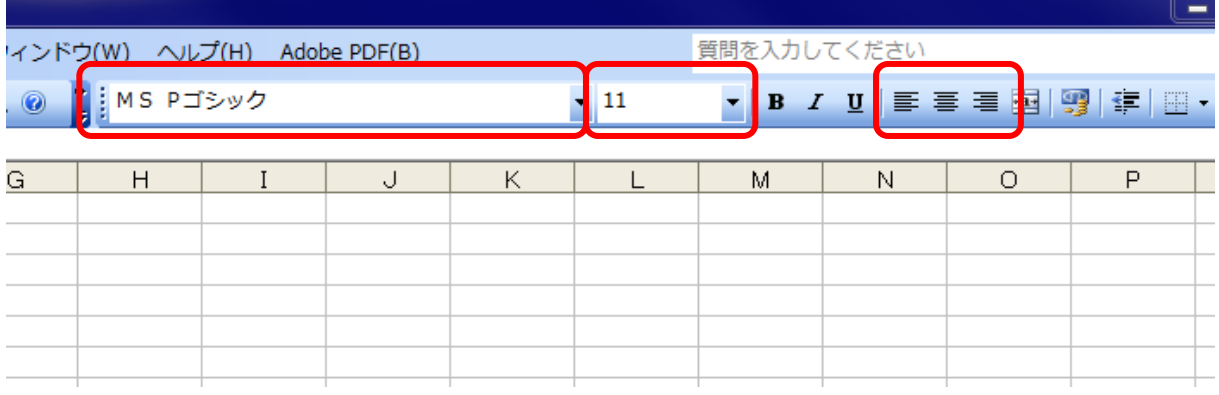

- 6.オートフィル
	- ・ 月名、曜日
	- ・ 数値
	- ・ 日付

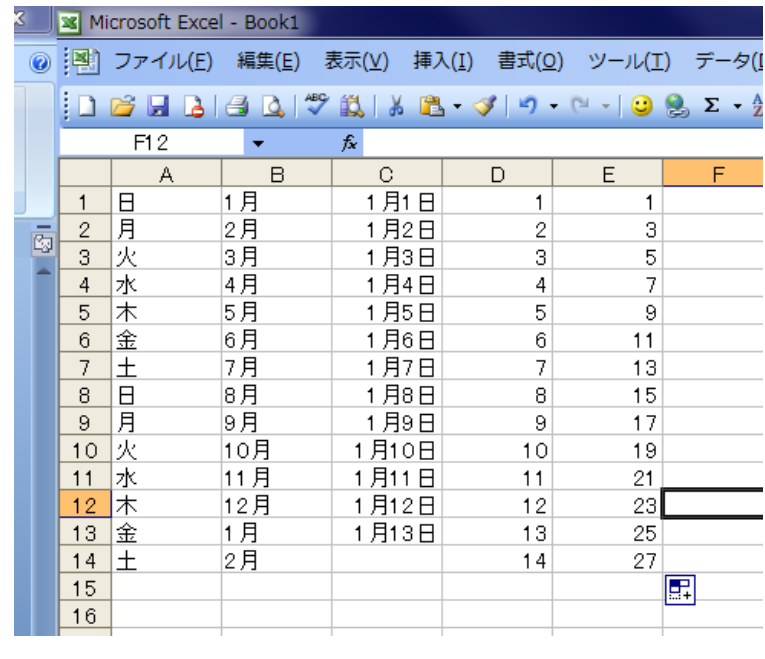

 $\sim$  HISC 2010 エクセル講習会 4  $\sim$ 

### 7.行、列

- ・ 行、列の削除
- ・ 行、列の挿入
- 8.アンドゥ―

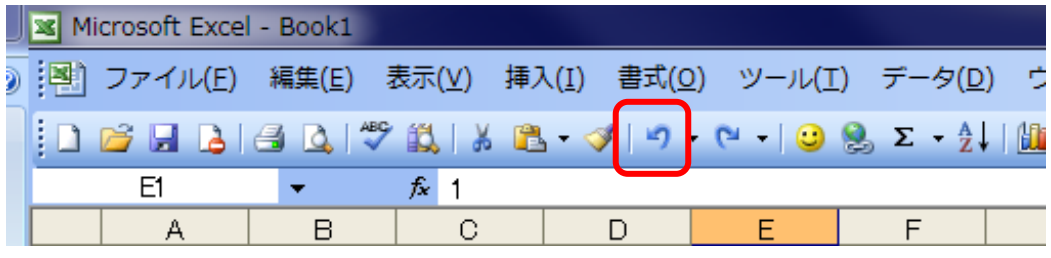

## Ⅱ 出納簿

 エクセルは表計算というだけあって、計算が得意です。まずは、出納簿から勉強してい きましょう。項目を入れると自動的に計算をしてくれます。PTAの会計などでも使えま す。

こんなイメージです。

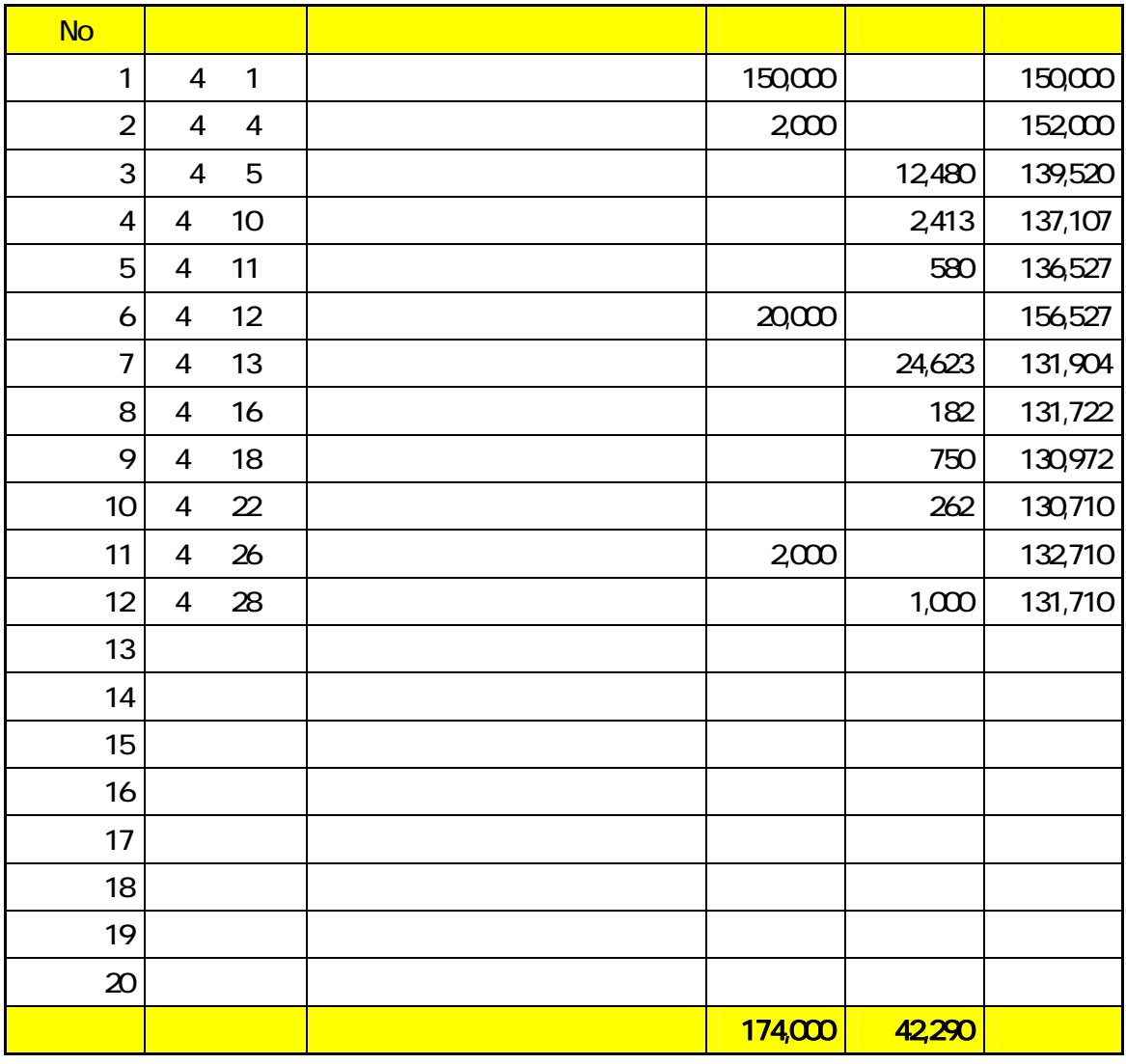

日付と摘要、金額を入れると自動計算するものです。細かいところとしては、日付が入っ ていないところは残高が見えないように、数値には桁区切りを入れる、合計はちょっと太 字でなどあります。慣れながら少しずつやっていきましょう。

13 番目のところに日付を入れます。 マウスを B14 に持って行き、そこ でクリックします。そこに「4/29」 と入力し、エンターキーを押しま す。「4月 29 日」と表示されます。 その瞬間に残高も表示されます。

 次に摘要です。今はやりの地デ ジ対応の液晶テレビを買いました。 C14 に「テレビ」と打ち込み、エ ンターを押します。価格は、75000 円としましょう。エンターを押し

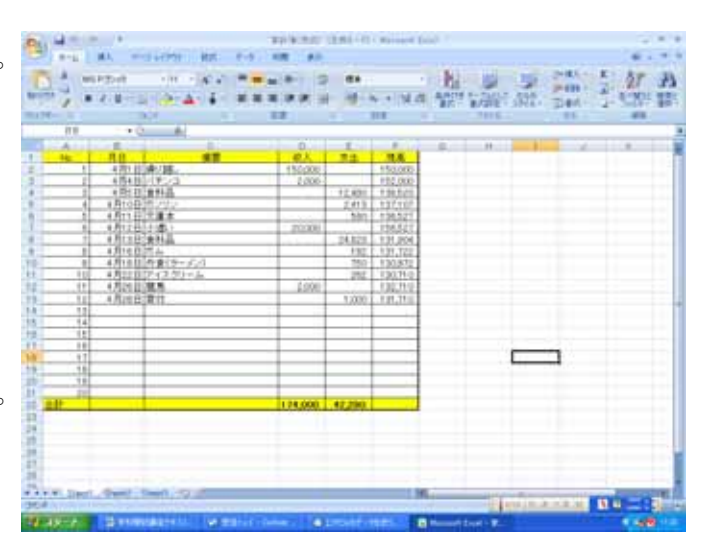

た瞬間に残高が計算されます。桁区切りも自動でついています。

4 月 30 日は宝くじで 10000 円 当たったことにしましょう。

エクセルの便利さを感じていた だけたところで、本番の演習開 始です。

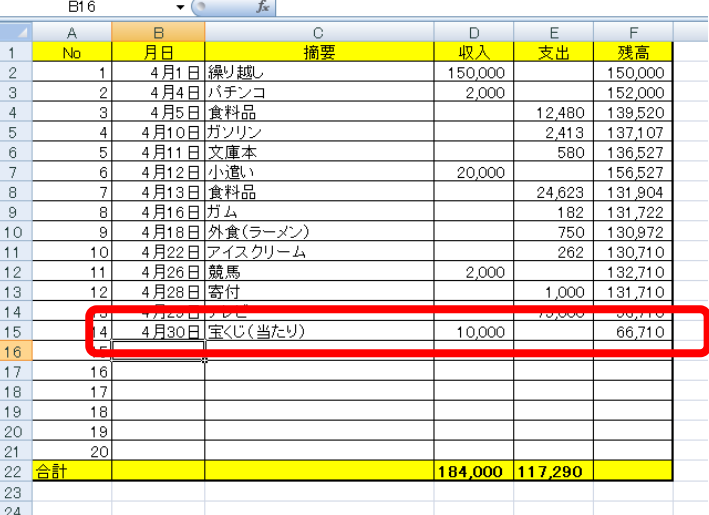

それでは、「出納簿(原型)」を開き ます。

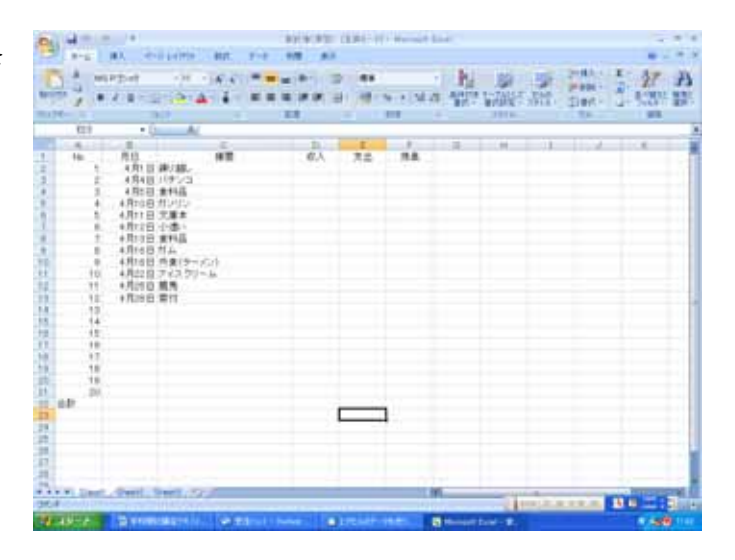

1. 枠線をつける。

A1 をクリックし、F22 までドラッ グ(マウスを左クリックしながら移 動)します。手を離すと選択した部 分が青くなります。

 「ホーム」から「罫線」の小さい ▽をクリック、「格子」をクリックし ます。

 そのまま(画面が青いまま)の状 態でもう一度「罫線」の小さい▽を クリック、「外枠太罫線」をクリック します。

2. 最上行と最下行に色をつける A1 から F1 までをドラッグします。

(青く選択されます)

「ホーム」から「塗りつぶしの色」 の▽をクリックします。薄めの色を 選んでください。

 最下行も同様に色を塗ってくだ さい。

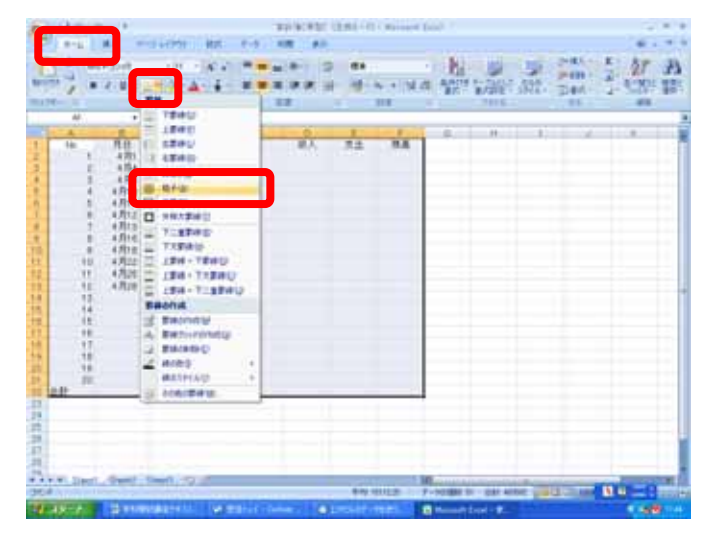

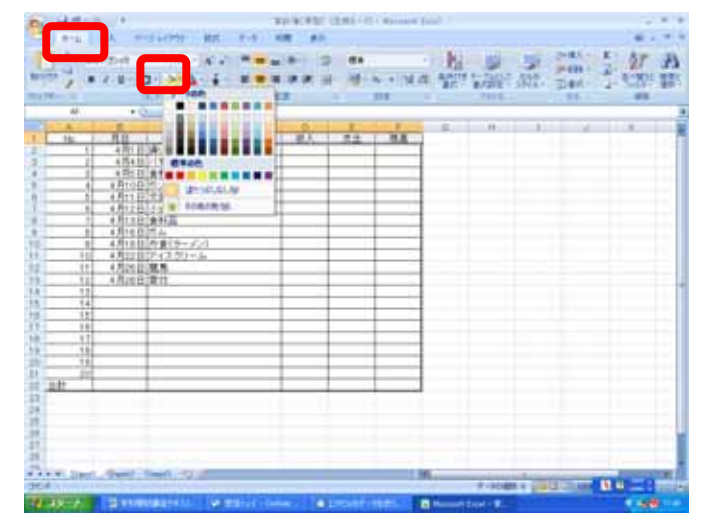

3.桁区切りをつける。

D2 から F21 までをドラッグします。 青く選択された中で、右クリック(初 めて登場します)します。「セルの書 式設定」というのがありますので、 それをクリック(右左書かない時は いつでも左です)します。「表示形式」 をクリック。「数値」をクリック。「桁 区切り」にチェックを入れます。最 後に「OK」をクリックします。

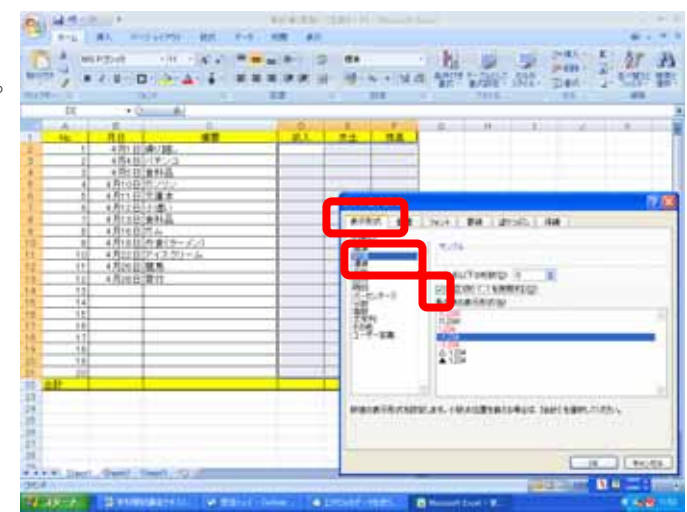

4.数値を入れましょ う。

 テキストを見なが ら、収入、支出の数値 を入れていきましょ う。カンマは自動的に 入りますので、入力す る必要はありません。

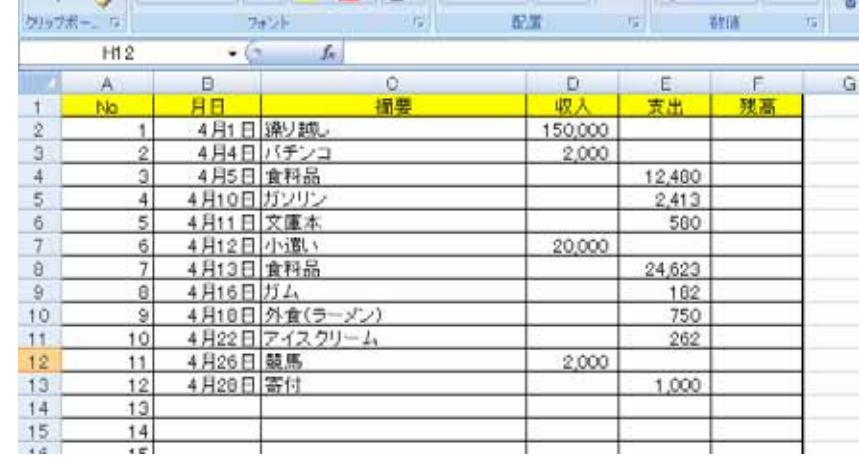

5.繰り越しを残高にコピーし ます。

F2 をクリックします。「=」と キーボードより入力 (シフトを 二 押しながら0の隣のキー)しま – す。次に D2 (150,000 と入力さ れているところ)をクリックし

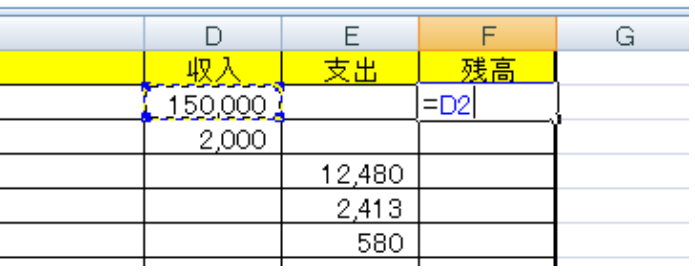

ます。最後にエンターをクリックします。F2 に 150,000 と表示されます。

6.2 行目に差し引きの計算式 を入れます。 2 行目のパチンコの残高には、

残高+パチンコの収入、つま り,150,000+2,000、152,000が 入ることになります。ここでち ょっと発展的に考え、支出だっ

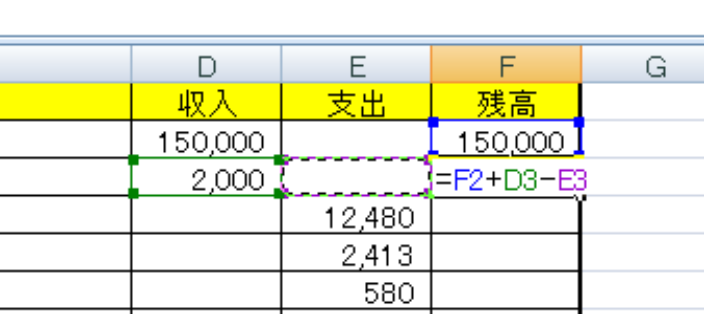

たら、引くことも入れて式を入れます。それではやってみましょう。

F3 をクリックします。「=」とキーボードより入力し、F2 をクリック。「+」とキーボー ドより入力(シフトを押しながらLの隣)、さらに D3 をクリック、「-」とキーボードより 入力 (0の隣をシフトなし)、E3 をクリックします。最後にエンターをクリックします。 F3 に 152,000 と表示されます。

 もう一つぐらいやってみましょう。F4 をクリ ックして、「=F3+D4-E4」となるように入力し、 エンターをクリックします。

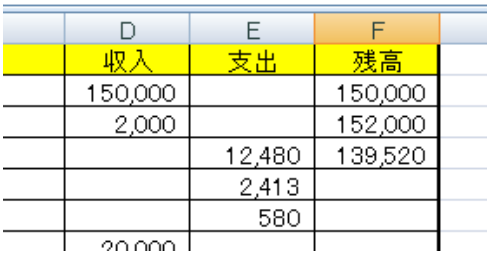

 $\sim$  HISC 2010 エクセル講習会 9 ~

7.式をコピーしましょう。

下まで式を入れ続けてもいいのですが、少し楽をし ましょう。「一つ前の残高から、そこ項目の収入を足 して、支出を引く」という式をコピーします。コピ ー元は F3 です。F3 をクリックします。

F3 をクリックするとマウスポインタは白抜きプ ラスです。それを F3 のセルの右下に持って行くと、 黒プラスに変わります。その場所で右クリック(黒 プラスに変わります)しながら、F21(黄色の一つ 上)まで右ドラッグします。右ボタンを放すと、サ ブメニューが出ます。ここから、書式なしコピーを クリックします。

8.未記入のところの残高を空白にする。

このままでもいいのですが、 13 から下の未記入のところの 131,710 がうるさいので、記載 があったら残高が表示される という条件をつけましょう。

一般的な式を作るのでパチ ンコのところに式を仕組みま す。(12 番までは記載があるの で、残高が表示される)。

F2 をダブルクリックすると、 先ほど入力した式が表示され ます(同時に数式バーにも式が 表示されます)そこを

 $\lceil$  =IF(B2="","",F2+D3-E3) と書き直してください(ダブ ルクォーテーションは、シフ トを押しながら2)。

条件式は右のような仕組 みになっています。

入れ終わったらエンター キーを押します。変化はあり ません。

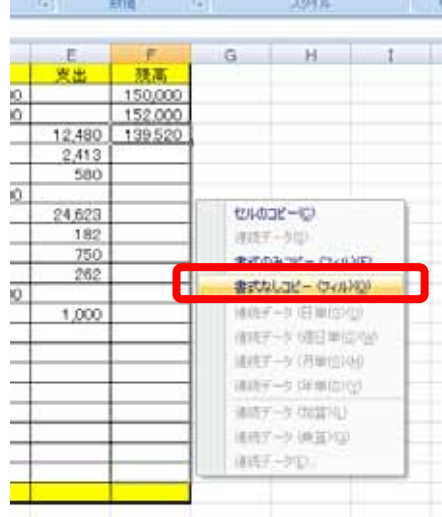

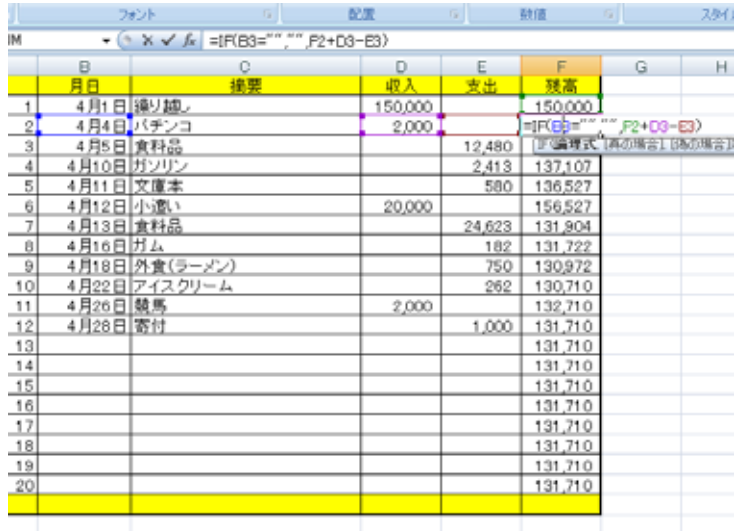

 $=$ IF(A,B,C)

もし、A だったらB、AじゃなかったらC

 $=$ IF(B2="", "",F2+D3-E3)

もし B2 (日付が空白だったら、空白をそうでなかったら計 算の結果を表示する。

それでは、下までコピーしましょう。もう一度 F2 をクリックして、 選択します。マウスポインタをセルの右下に持って行って、黒プ ラスになったら、右クリックしたまま、下まで右ドラッグ。そし て、サブメニューから「書式なしコピー」です。

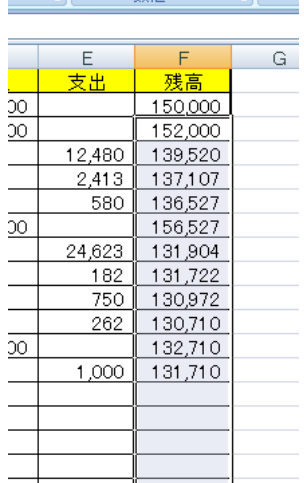

9.収入と支出の合計を入れます。 D22 (収入の合計)をクリックし ます。合計や平均はエクセルの最 も得意とするところです。

「数式」、「オート SUM」とク リックしていきます。すると 2000 から下が選択されます。け れどもこれは違います。エクセル が気を利かせてくれているので すが、修正します。そのままの状 態で、D21 をクリックし、その まま D2 (繰り越しの 150,000) までドラッグして手を離します。 エンターを押すと合計が表示さ れます。支出はこの方法でも、黒

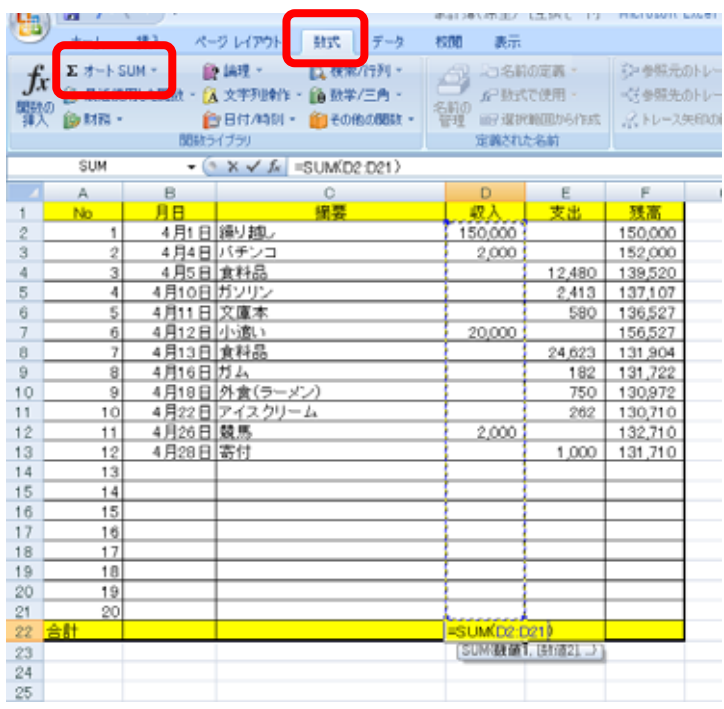

プラスを右ドラッグするコピーの方法でも構いません。表示させてください。

これで完成です。保存してください。

Ⅲ 売上伝票

こんどは、売上伝票をを つくりましょう。

 どこかで見かけたよう なメニューですが、ある 食堂のメニューです。

 個数を入れると、合計 を表示するようにします。

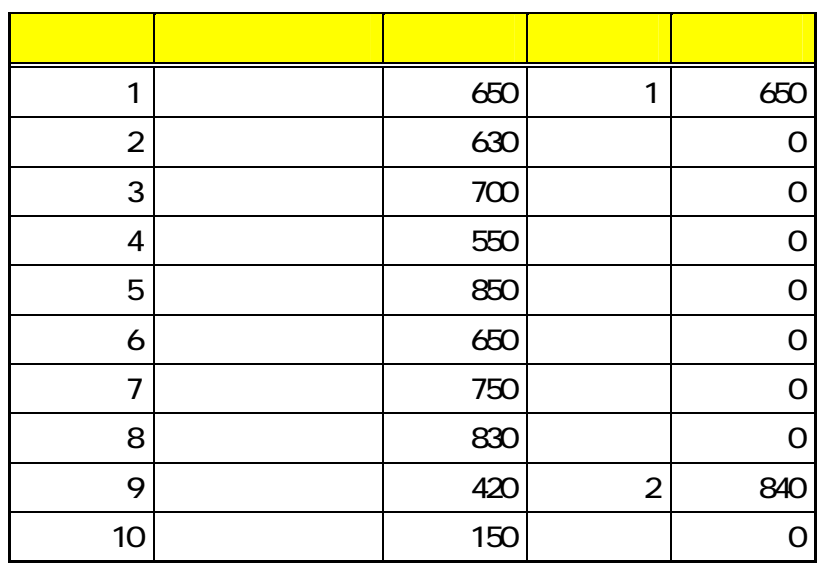

それでは、まず完成形を開いてください。 カツ丼1個、ビール2本を注文して合計 金額が表示されています。

 個数を変えたり、違うものを注文した りしてみましょう。また、単価を変えて も構いません。

 エンターを押した瞬間に合計金額が 書き換わりますね。また注文していない ところの合計金額は隠してあります。

いったん、完成形を閉じます。

それでは原型を開きます。

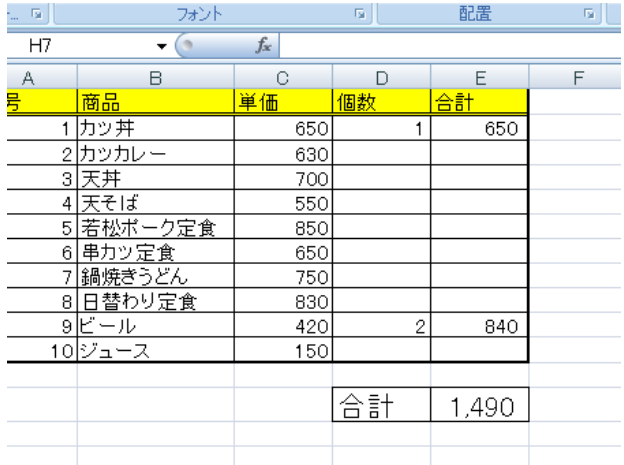

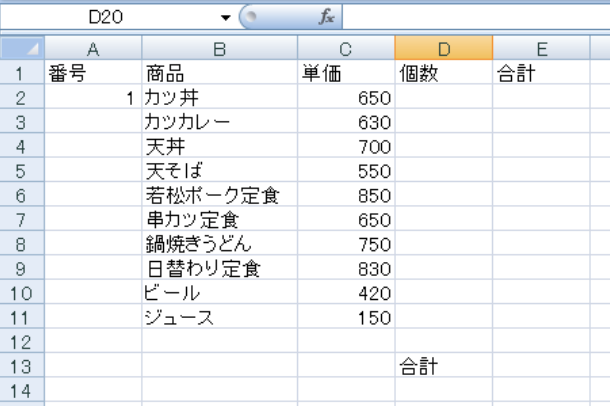

~ HISC 2010 エクセル講習会 12 ~

# 1,490

1.連続番号を入れます。

A2 (1 が入っている) をクリックします。そのセルの右下 で、マウスポインタが黒プラスになるのを確認して、右ド ラッグしながら、A11(ジュースの番号)まで下がります。 手を離して、「連続データ」を選択します。これで1から10 までの番号が入ります。

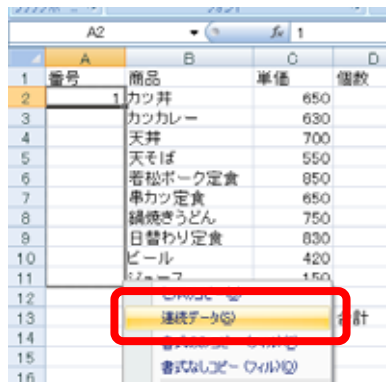

82700

データ

表示

2. 罫線を引きます。

A1 から E11 までを選択し、「ホーム」、 「罫線」、「格子」と選択します。そのま ま、「外枠太罫線」を選択します。

MS P 1990  $\cdot$   $\mathbf{A} \cdot \mathbf{A}$  = 11  $= 8 - 5$ **CES** ū. **REDITIT**  $B$   $I$   $U$ ■ 送信 図· A Ŧ Î グリップボー 配置 数 下数線の  $\overline{A}$ B 上野線(2) F G B 百号 商品 左郭線① 合計 ER 1カッ丼  $\frac{2}{3}$  $\frac{3}{4}$  $\frac{4}{5}$  $\frac{6}{7}$  $\frac{7}{9}$ 田 右罪線(R) カッカレ<br>天井 田 格子(A) 天そば 若松木 も<br>単力ツ定食 □<br>鍋焼きうど 外枠太野線① 下二重野線(B) 日替わり定  $\begin{array}{c} \Xi \\ \Xi \end{array}$ 下太野線00  $\frac{8}{10}$ ビール  $\overline{11}$ 上野緑・下野緑田  $12$ □ 上野線 · 下太野線(2)

ページレイアウト 勤式

接入

ホーム

 今度は、A1 から E1 までを選択し、「罫 線」、「下二重線」を選択します。

合計のところも、格子で罫線を引いてお いてください。

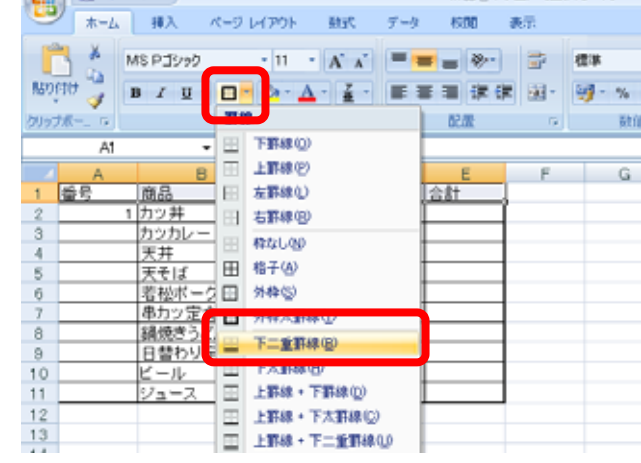

3.カツ丼の合計を計算させ ます。

E2 をクリックし、=C2\*D2 とクリックしエンターキーを 押します。「\*」は「×」とい う意味でシフトを押しながら

「け」のキーを押します。

エンターキーを押すと E2 には 650 と表示されます。

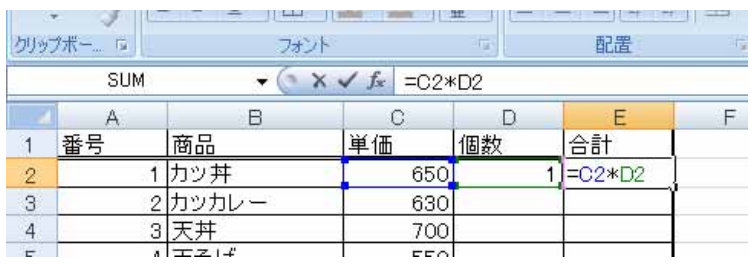

 $\sim$  HISC 2010 エクセル講習会 13  $\sim$ 

4.条件を入れる(頼んで いなければ合計を表示しな い)

「もし D2=0なら、何も表 示しない。そうでなければ 計算結果を表示する」とい う条件を入れましょう。

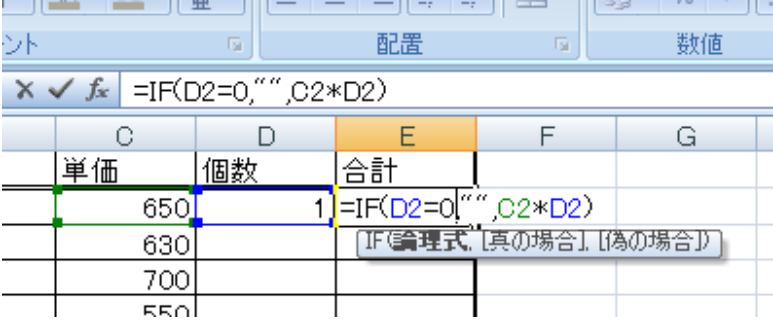

E2 をクリックして「IF(D2=0,"",C2\*D2)」と入力します。先ほどは、コピーしてから式を 直してもう一度コピーしましたが、今回は、二度手間を避けます。

5.式のコピー

E2 をクリックします。マウ スポインタをセルの右下に 持って行き、黒プラスにな るのを確認して、E11(ジュ ースの合計)まで、右ドラッ グします。そして、「書式な しコピー」をクリックしま す。

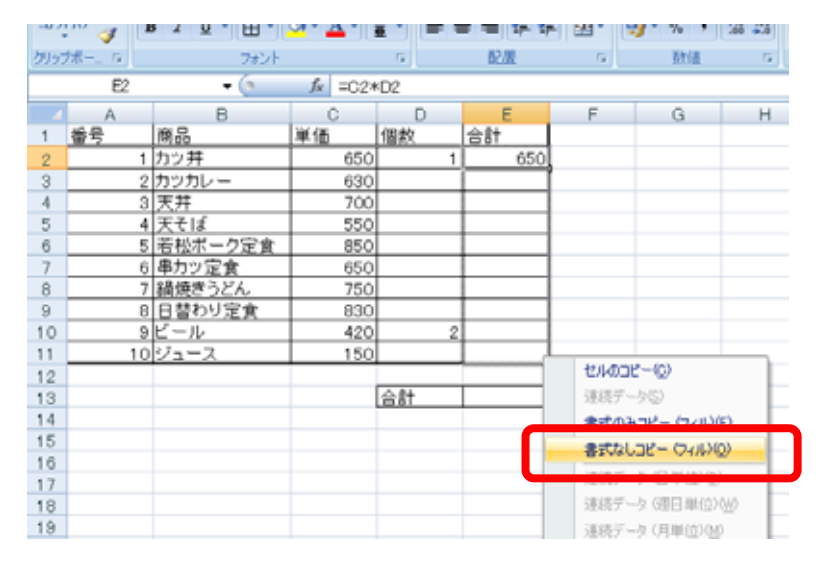

6.合計の算出

E13 をクリックします。「数式」、「オ ート SUM」とクリックします。合計 範囲を E2 から E11 に直します。

エンターをクリックします。

この場合 1490 円と表示されます。

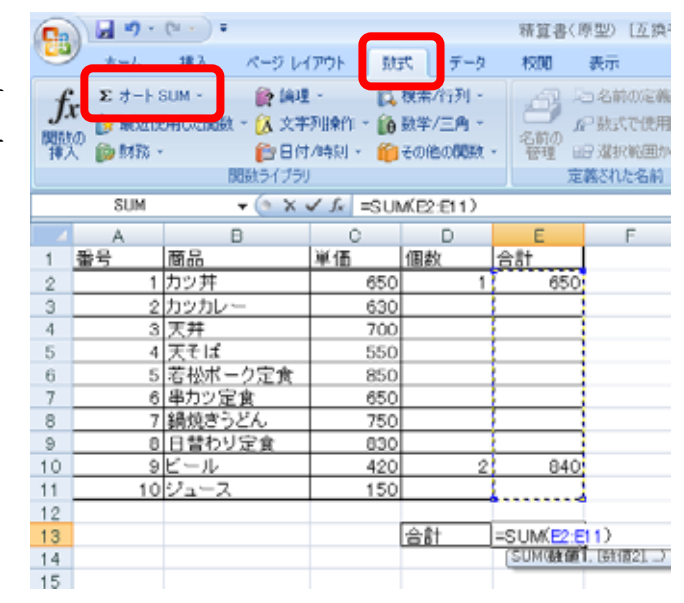

7.桁区切りを設定する。 E2 から E12 を選択。(E11 は何 も表示されませんが)右クリック で、「セルの書式設定」、「表示形 式」、「数値」、「桁区切り」にチェ ック、「OK」をクリック。

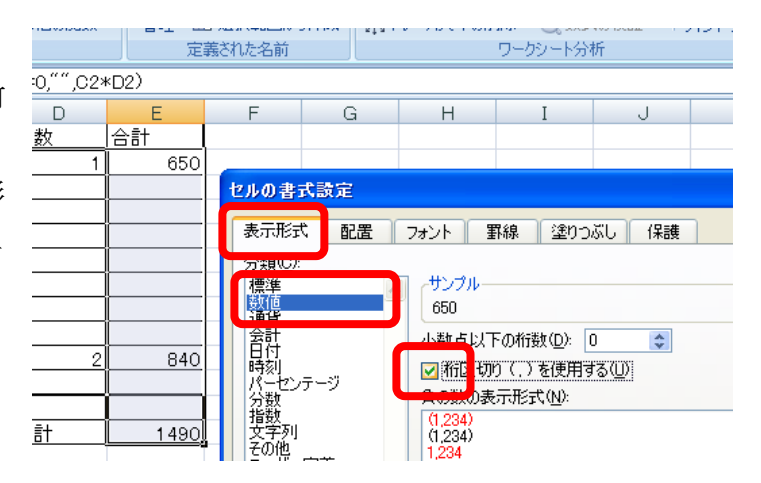

8.合計の欄の文字を大きくする。 D13 から D14 を選択、「ホーム」、「フォ ントサイズ」から「18」をクリック。

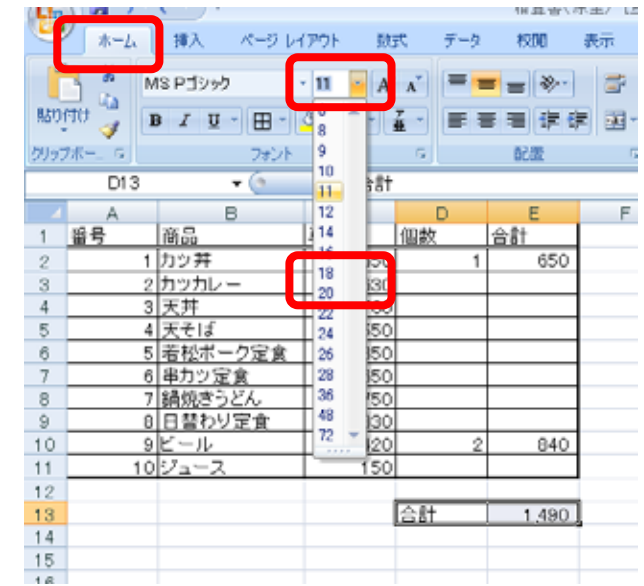

これで、完成です。保存してください。

# Ⅳ.合計と平均

エクセルの基本は縦横計算です。課題Ⅱでは、テストの合計と平均を求める練習をしてみ ましょう。

下が完成品です。

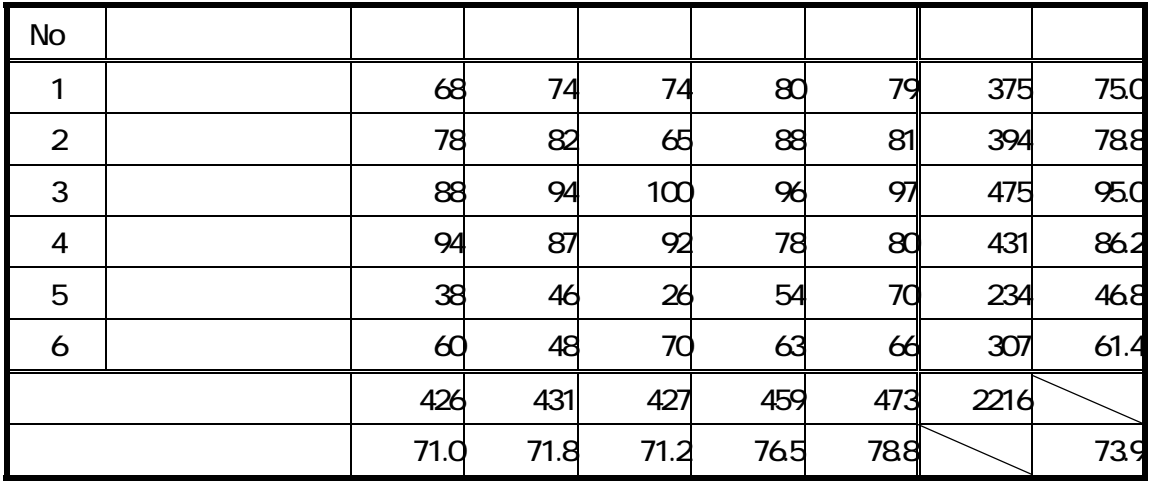

1.枠を作ります。

A2から H10 までを選択します。

ツールバーから罫線を選び、

小さな▼をクリックし、格子を選びます。

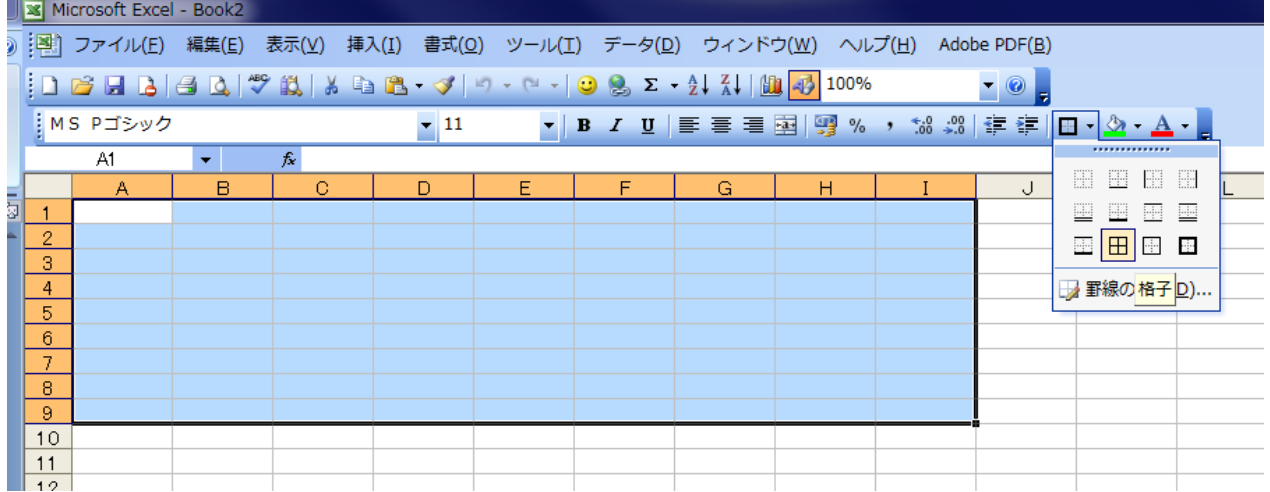

 $\sim$  HISC 2010 エクセル講習会 16  $\sim$ 

#### 2.氏名、データの入力

①「No」、「氏名」、「国語」、「社会」、「数学」、「理科」、「英語」、「合計」、「平均」と打ち 込みます。間違えた時は、もう一度そのセルに入力すると、前の内容が消えます。 ②氏名を打ち込みます。

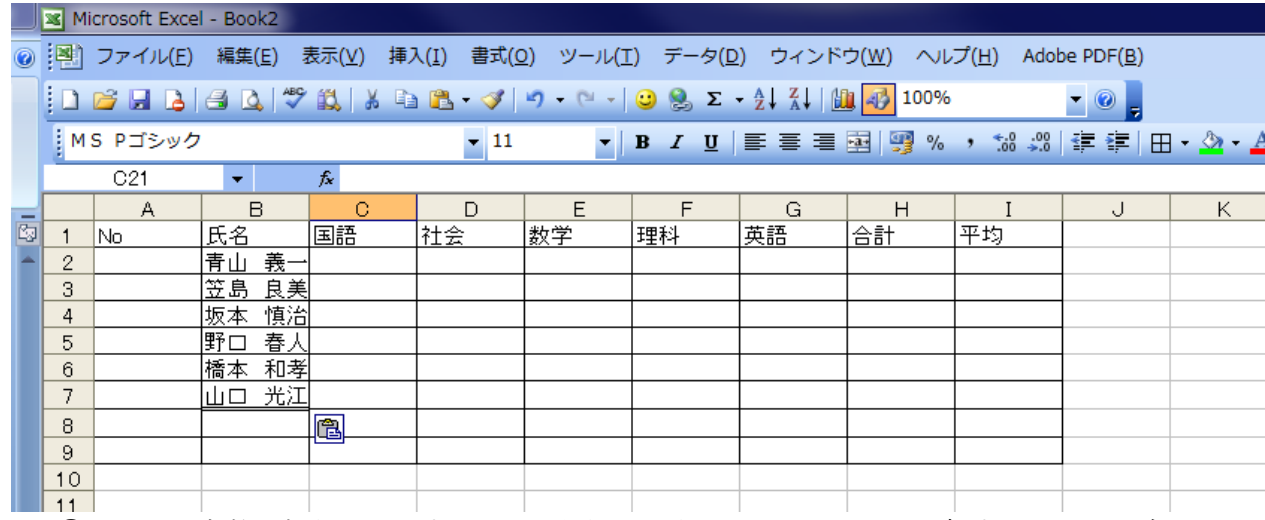

③テストの点数を打ち込みます。国語から縦に入力し、エンターキーを押すと一つ下に自 動的にセルが動きます。(合計や平均は自動計算にしますので、入力しません。)

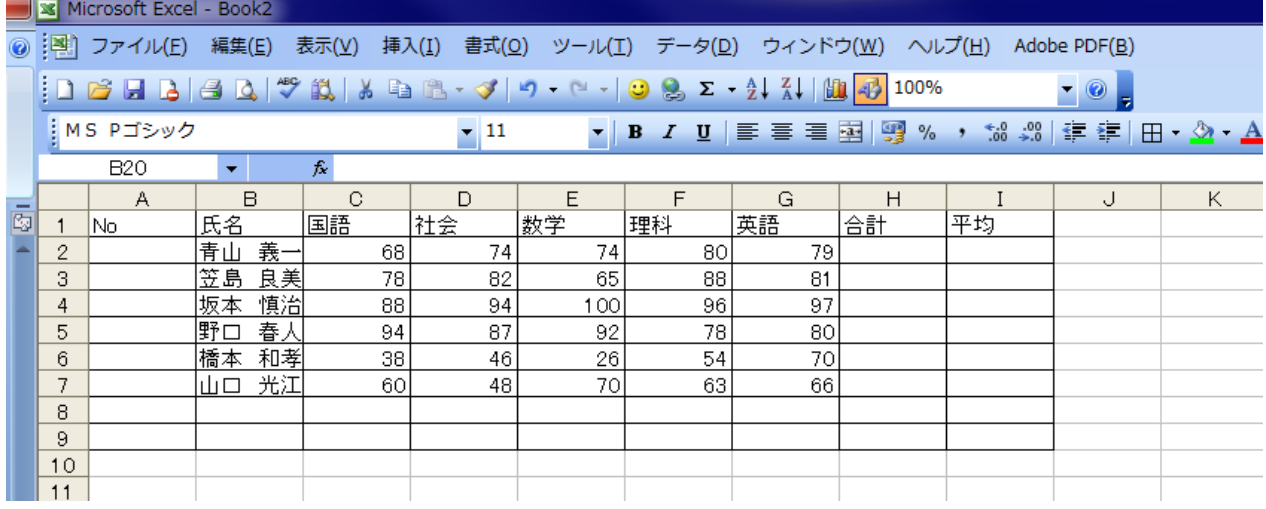

4.番号の入力

①青山さんの番号A2に半角英数で「1」と入力し、エンターキーを押します。 ②もう一度A2をクリックし、マウスポインタをA2のセルの右下に合わせます。すると 白プラスが黒プラスに代わります。(この位置をハンドルと言います)この状態で右クリ ックしながら、A7、つまり山口さんの番号までドラッグ(マウスをクリックしながら動 かすこと)して、ボタンを離します。「連続データ」を選んで、クリックします。

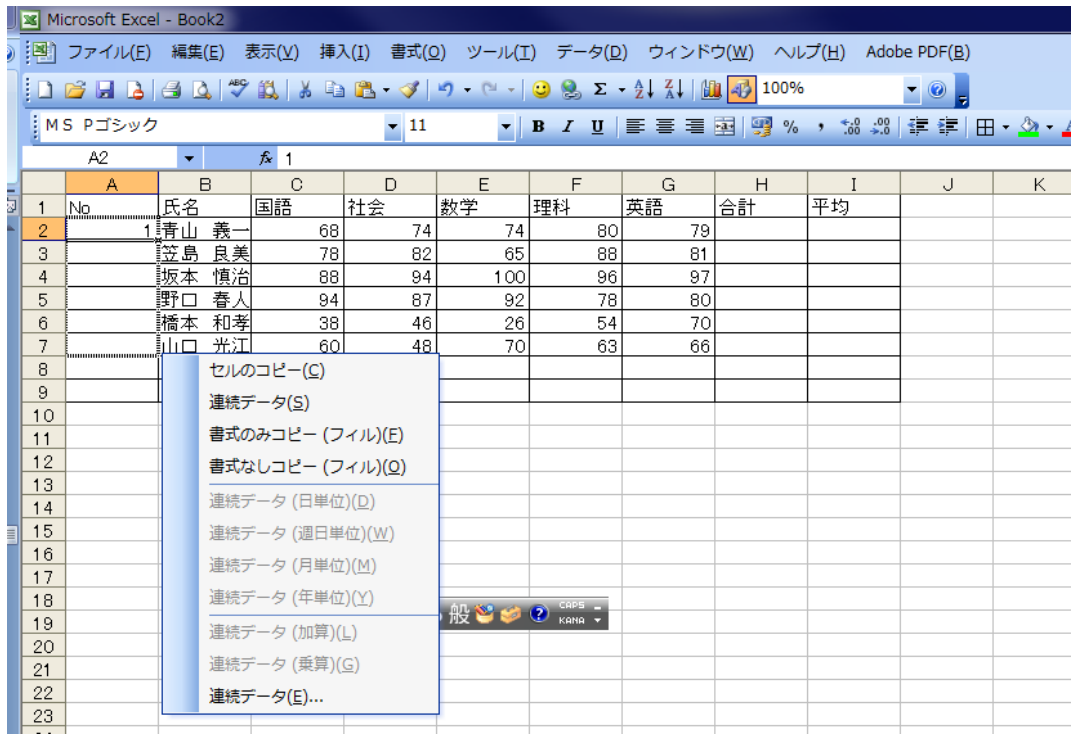

5.セルの結合

縦の「合計」と「平均」のセルをそれぞれ結合して1つのセルにします。 ①A8とB8を選択し、「セルを結合して中揃え」をクリックします。

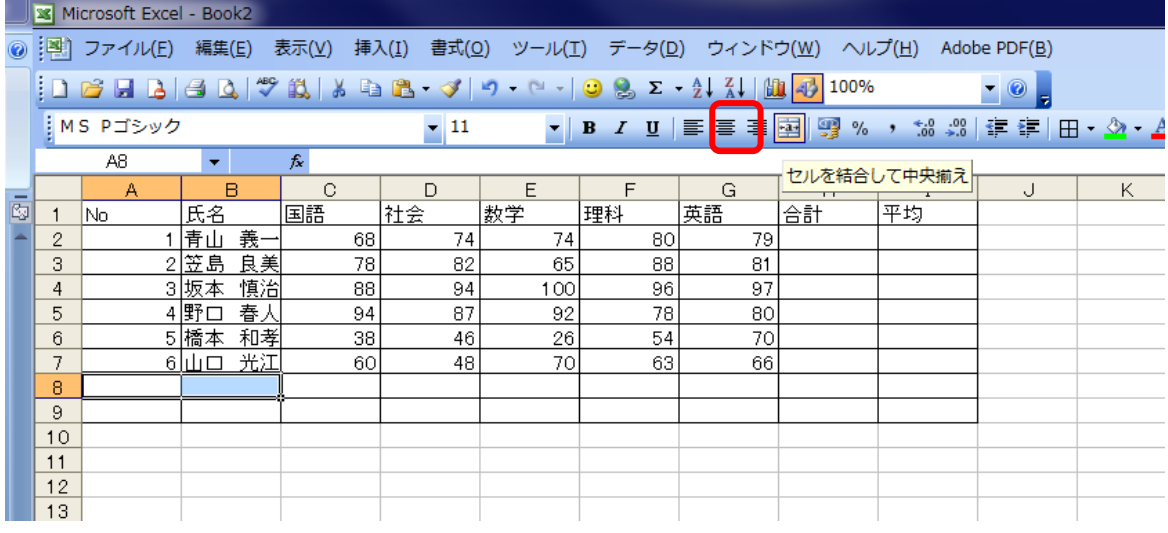

 $\sim$  HISC 2010 エクセル講習会 18 ~

②同様にA9、B9を選択し、セルを結合します。

③結合したセルにそれぞれ、「合計」、「平均」と打ち込みます。中央寄せで表示されます。

6.個人データの合計

青山さんの5教科の合計H2のセルを選択します。ツールバーの中からΣをクリックし ます。すると、C2からG2までが点滅の線で囲まれます。エクセルが合計する範囲を 予測し、表示されます。もし、計算しようとした数列と違うときはドラッグして加算す る数列を選択します。エンターキーを押して計算完了です。

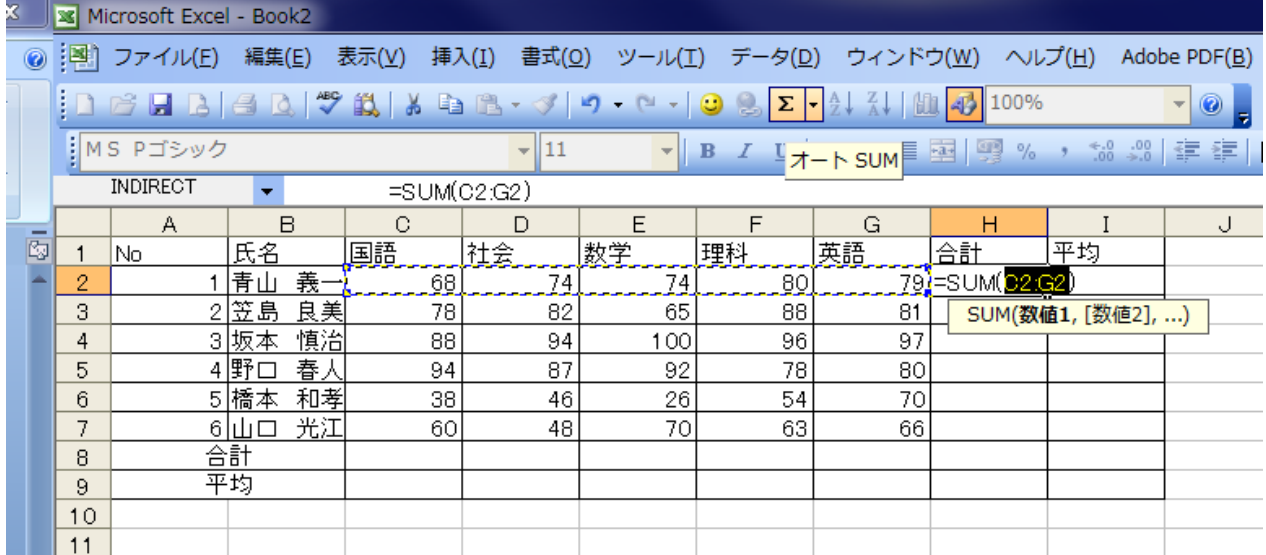

練習のため笠島さんの合計も出してみましょう。

7.個人データの平均

青山さんの5教科の平均I2を選択します。ツールバーの中の先ほどのΣの右の小さい 下向き▼をクリックし、平均をクリックします。今回も自動で範囲が予測されますが、今 度は間違って予測されます。合計まで含まれては、平均が2倍になってしまいます。そこ で青山さんの国語C2をクリックし、クリックしたまま、青山さんの英語G2までドラッ グしてボタンを離します。そうすると正しい範囲が選ばれるので、そこでエンターです。

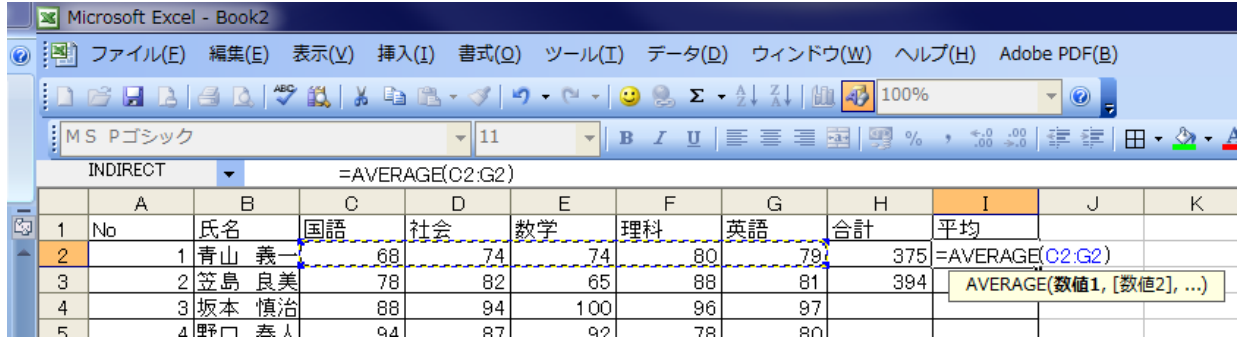

 $\sim$  HISC 2010 エクセル講習会 19 ~

練習のため笠島さんの合計も出してみましょう。

8.教科データの合計

 最初に国語の合計を出 します。C8を選択して Σをクリックします。C 2からC7まで囲まれて いることを確認して、エ ンターキーを押します。

 練習のため、社会の合 計もだしてみて下さい。

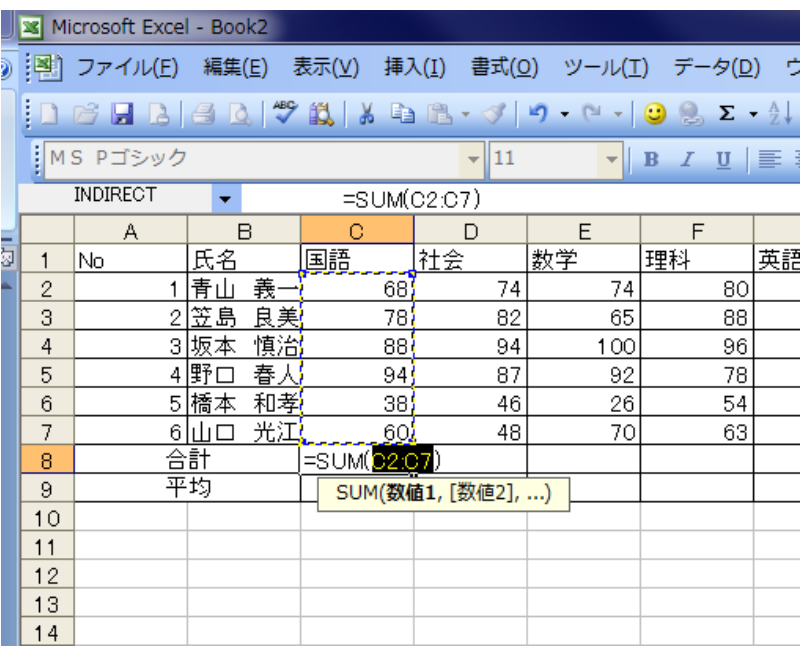

#### 9. 教科データの平均

クリック

 国語の平均を出します。C9を選択して、ツールバーの中の先ほどのΣの右の小さい下 向き▼をクリックし、平均をクリックします。今回も先ほどと同じように予測が外れてい

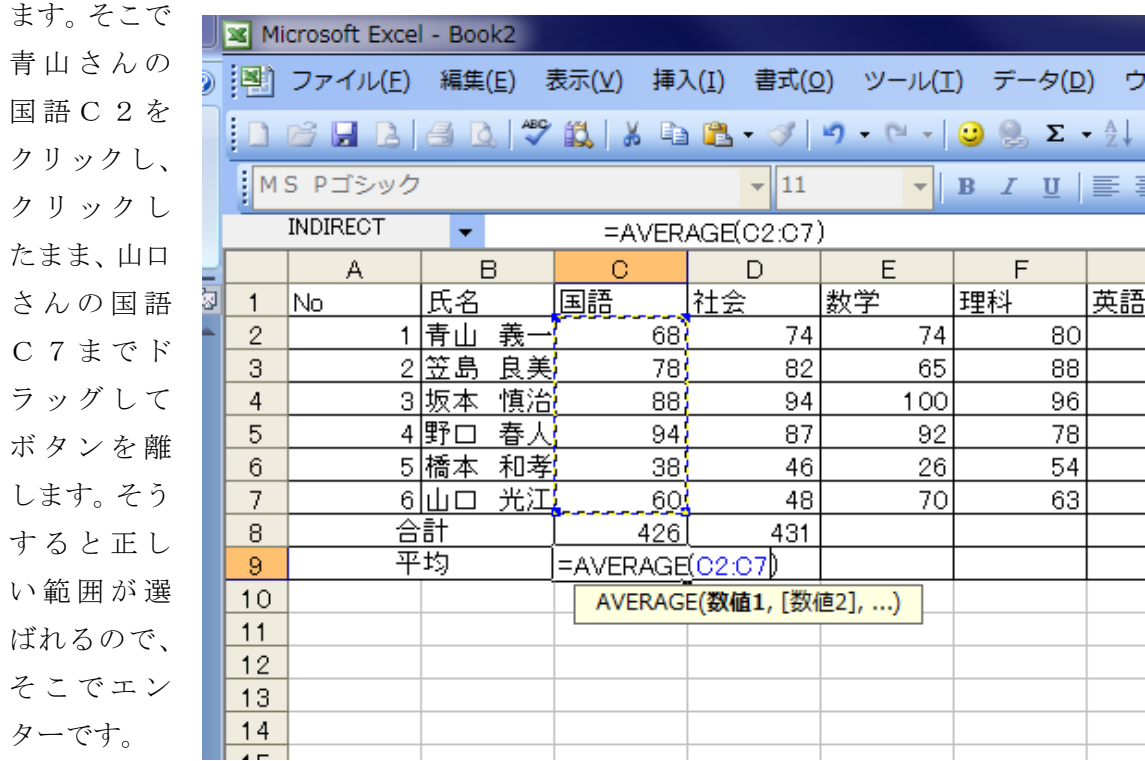

~ HISC 2010 エクセル講習会 20 ~

10.式の連続複写

生徒の数が6名なので、合計、平均は一人一人やってもいいのですが、これが100人 とかだったら、いっぺんにやりたいなと思うことでしょう。

 合計と平均を別々にもできますが、今回は2列を同時に複写します。まず、個人の合計 と平均の式を連続複写します。

基になる式を笠島さんの合計と平均とします。H3からI3を選択します。マウスポイン タをI3のセルの右下に合わせ、黒プラスにします。この状態で右クリックしながら、山 口さんの平均I7までドラッグして、ボタンを離します。「書式なしコピー」を選んで、 クリックします。

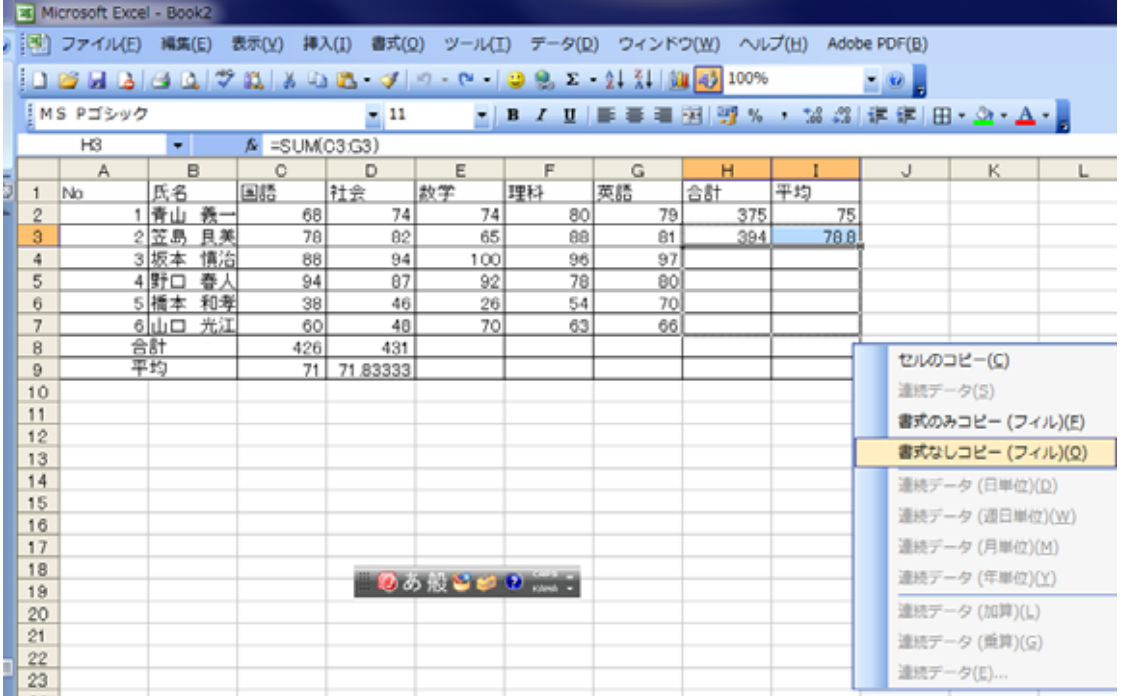

教科ごとの合計平均の式も連続複写しましょう。社会の合計と平均D8からD9を選択し ます。マウスポインタをD9のセルの右下に合わせ、黒プラスにします。この状態で右ク リックしながら、平均の平均I9までドラッグして、ボタンを離します。「書式なしコピ ー」を選んで、クリックします。

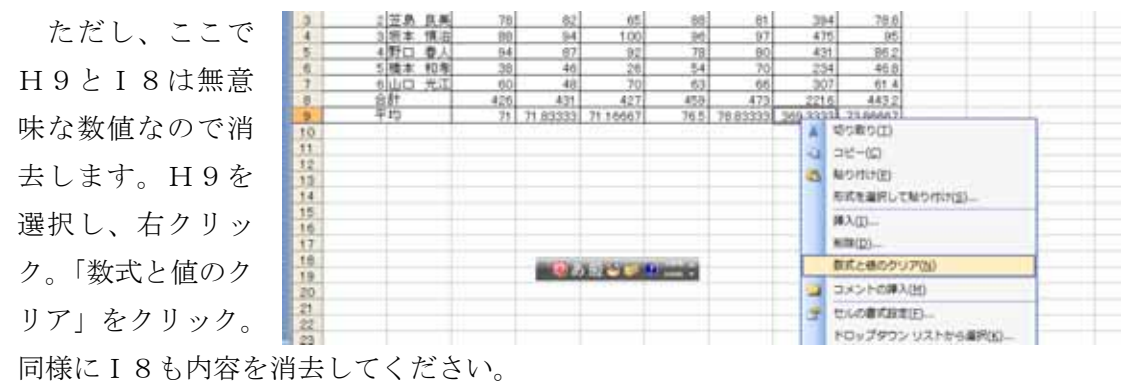

 $\sim$  HISC 2010 エクセル講習会 21  $\sim$ 

#### 11. 数値の書式を揃える

 平均のところの小数点 が気になります。整数も あれば、循環小数もあり ます。四捨五入し、小数 第1桁に揃えましょう。 まず、「どこを」ですから、 C9からI9までを選択 します。その状態で右ク リックするとサブメニュ ーが出てきます。そこか らセルの書式設定を選択 します。その中に表示形 式のタブがあります。そ の中に数値というのがあ

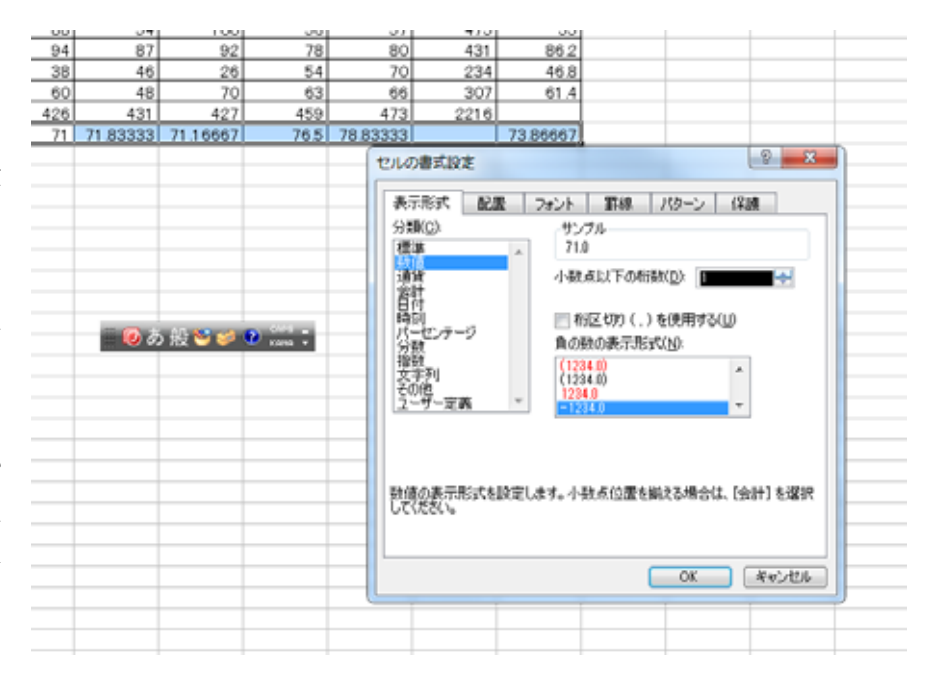

ります。そこをクリックします。小数点以下の桁数というところがあります。デフォルト の値は0になっていますので、その右の小さな▲を1回クリックして、少数以下の桁数を 1にします。

同じ考え方で、個人の平均点数も少数第1位でそろえてみましょう。I2からI7まで を選択し、セルの書式設定、表示形式、小数点以下の桁数といくわけです。

12. 行の幅の調整

氏名のところが少し狭いようです。また、教科、合計、平均はもう少し狭くていいようで す。ここでは任意に幅を調節することと自動で調節する方法を勉強します。

 最初に、名前の欄の列幅の調整です。マウスポインタを列番号BとCの真ん中に持って いきます。するとエレベータのドアを開けるようなマークに変わります。その状態で、ク リックしたまま、右へずらしてください。自由に幅が変えられます。

 次に国語の列幅の調整です。同じように列番号CとDの間にもって行き、先ほどのよう なマークになったら、その場所でダブルクリックをします。すると自動的に適切な幅に変 わります。これも一つ一つやると手間がかかるので、あとの列は一斉にやります。D列か

らI列を選択し、D列 とE列の間でエレベー ターマークになったら ダブルクリックです。

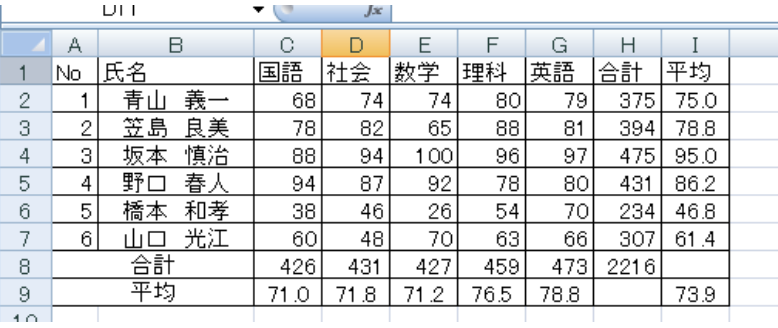

 $\sim$  HISC 2010 エクセル講習会 22  $\sim$ 

13.罫線を整える

罫線を引くにはこの課題で扱ったようにツールバーの中から選ぶ方法とセルの書式設定か ら選ぶ方法があります。ほとんどがツールバーからできるのですが、細かい設定はセルの 書式設定から行います。

 最初に外枠の太線です。表全体A1からI9を選択します。ツールバーから罫線の右の 小さな▼をクリックし、太枠(右下)をクリックします。

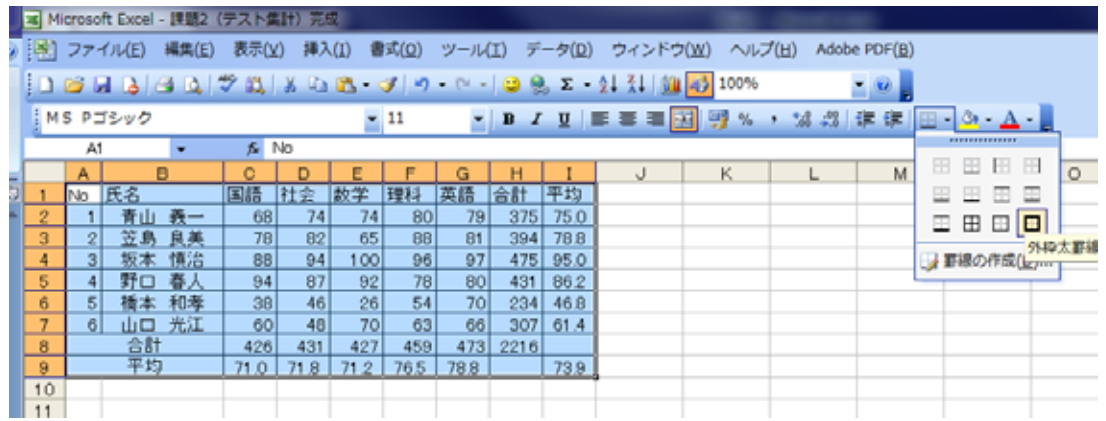

 次に教科の下の二重線、合計の上の二重線を引きます。A2からH2までを選択し、先 ほどの線の種類の中からした二重線のところでクリック。同じようにA8からH8を選択 し、二重線のところでクリック。

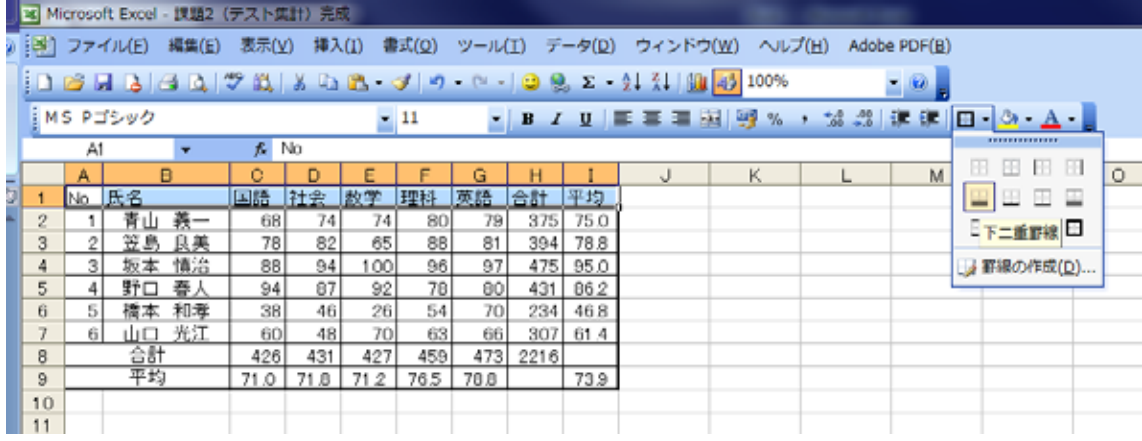

 次に英語と合計の間の二重線です。これはツールバーの罫線にはないので、セルの書式 設定からいかなければなりません。H列の左側に二重線を引くという考えでいきましょう。 H1からH9を選択。右クリック。サブメニューからセルの書式設定をクリック。「罫線」 のタブをクリック。スタイルから二重線を選択し、左側の位置をクリック。OKをクリッ クです。

この方法で、山口さんと合計の間にも二重線を入れてみましょう。

 最後に斜線です。2カ所あるので一緒にもできるのですが、まず一つずつやる方法です。 H9を選択肢、右クリック、セルの書式設定、罫線、スタイルを細線、罫線の位置を「左 上から右下」を選択してクリックです。(上図緑色)I8も同じように斜線を引いてくださ い。

 二つ以上の離れたセルを同時に選択したい場合は、二つめ以降のセルを選ぶ時に、キー ボードの Ctrl キーを押しながら、クリックするという方法もあります。

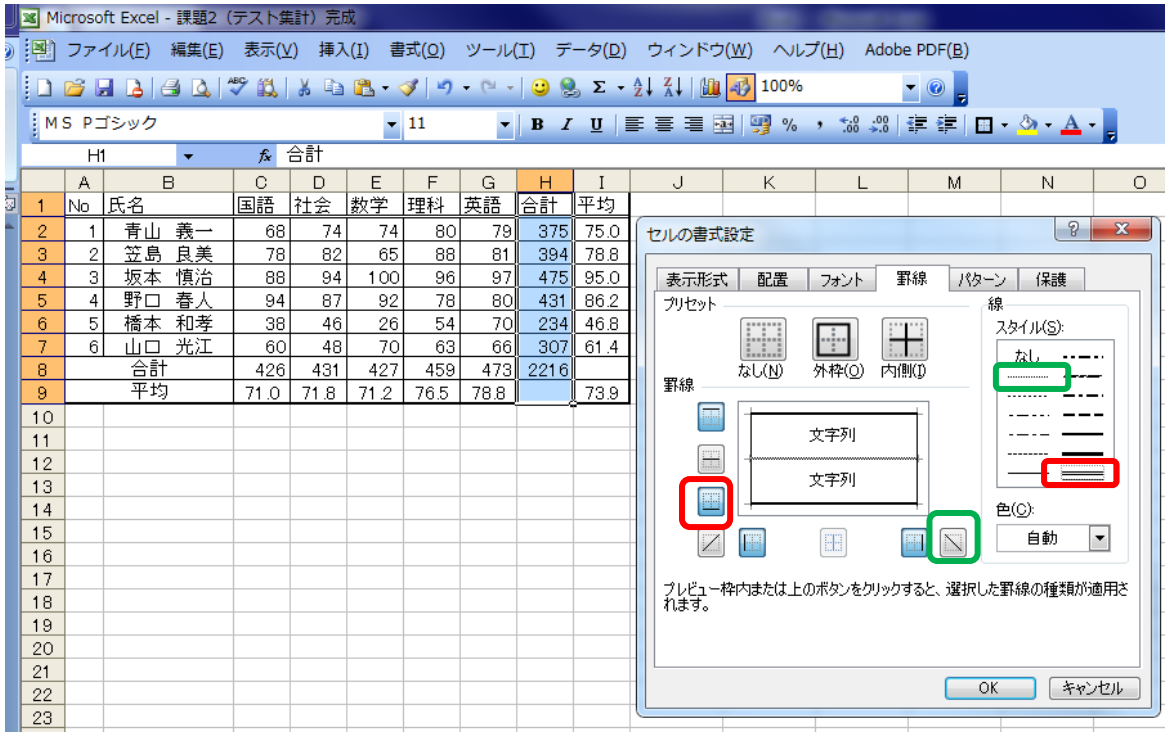

#### 14.文字中央揃え

「No」、「氏名」、 「教科名」、個人 の「合計」、個人 の「平均」の文字 を中央揃えにし ます。A1からI 1を選択します。 ツールバーの中 央揃えをクリッ クします。

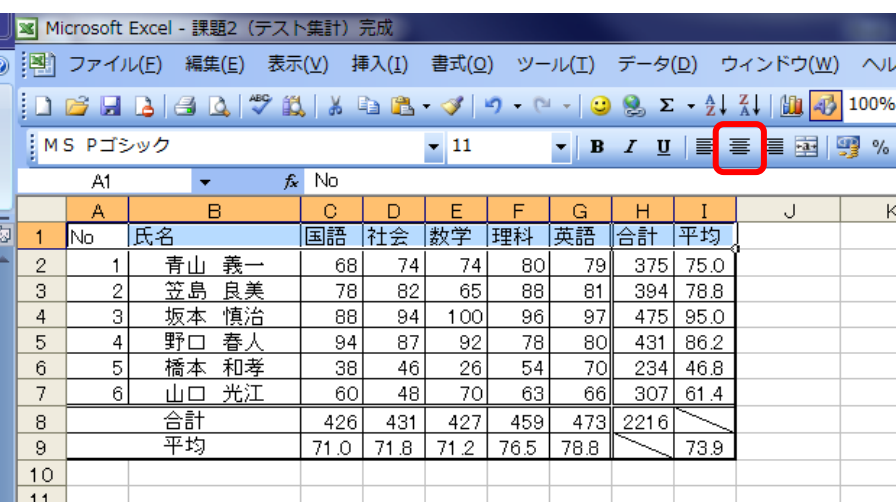

 $\sim$  HISC 2010 エクセル講習会 24 ~

これで完成です。保存してください。

さて、表計算の便利なところは、リアルタイムに再計算ができることです。テストの点数 を変えると(上から新しい得点を打ち込むと)、エンターキーを押した瞬間に、縦横とも新 しい数値に置き換わります。これを使ってシミュレーションなども簡単に行うことができ ます。

# Ⅲ PTA決算書の作成

 エクセルは、お金の計算は得意中の得意です。縦横の合計合わないで苦労することがあ りません。課題Ⅲでは、PTA決算書の作成を通して、表のこまごまとした書式設定を行 い美しい仕上げをすることと、異なるシート間の計算について学習していきます。

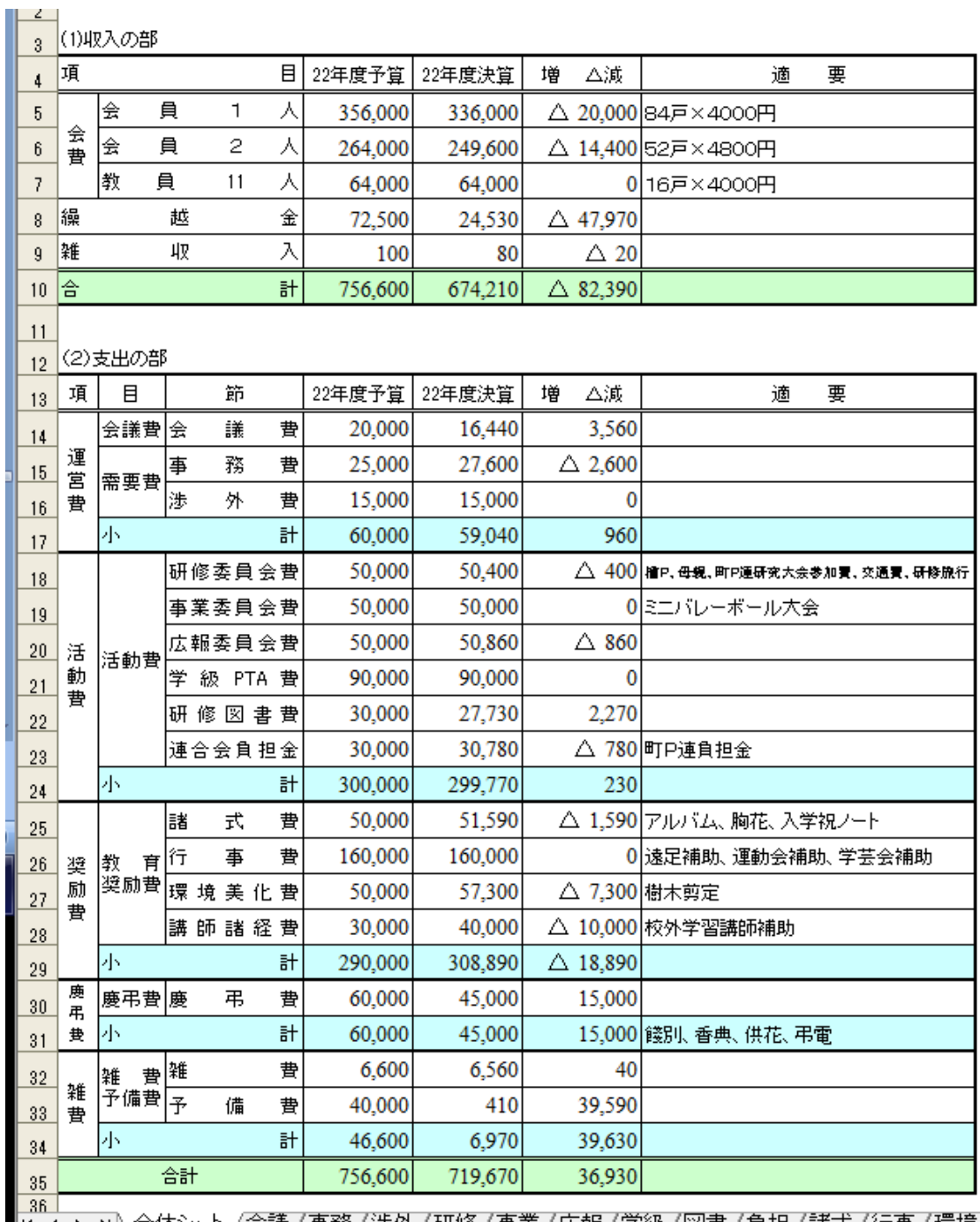

|ぼ ◀ ▶ 町\全体シー卜/会議/事務/渉外/研修/事業/広報/学級/図書/負担/諸式/行事/環境/講師/

 $\sim$  HISC 2010 エクセル講習会 26  $\sim$ 

 まずは、完成品から見ていきます。(前 ページ)全体表はどの学校でもだいたい 同じ感じではないでしょうか。項目ごと の予算に対する決算、増減が計算され、 また、項目ごとの小計が出ています。

さらにこのシートの工夫しているとこ ろとして、下のタブに会議費、事務費を はじめ、たくさんのシートが並んでいま す。それぞれが会計簿となっており、そ れぞれの項目の執行計が22年度の決 算のところに入る仕組みにしています。

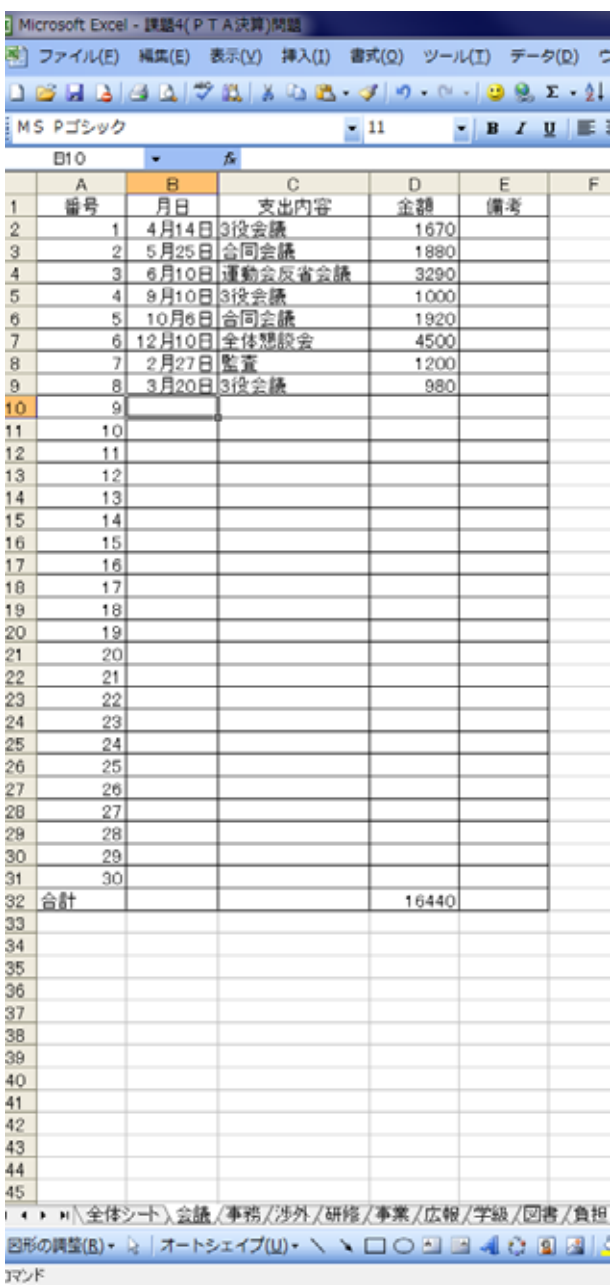

それでは、「PTA決算書(問題)」を開きます。

1.セルの結合 赤で囲んだところをそれ ぞれ、選択して、ツール バーのセルの結合ボタン をクリックします。これ が15箇所あります。

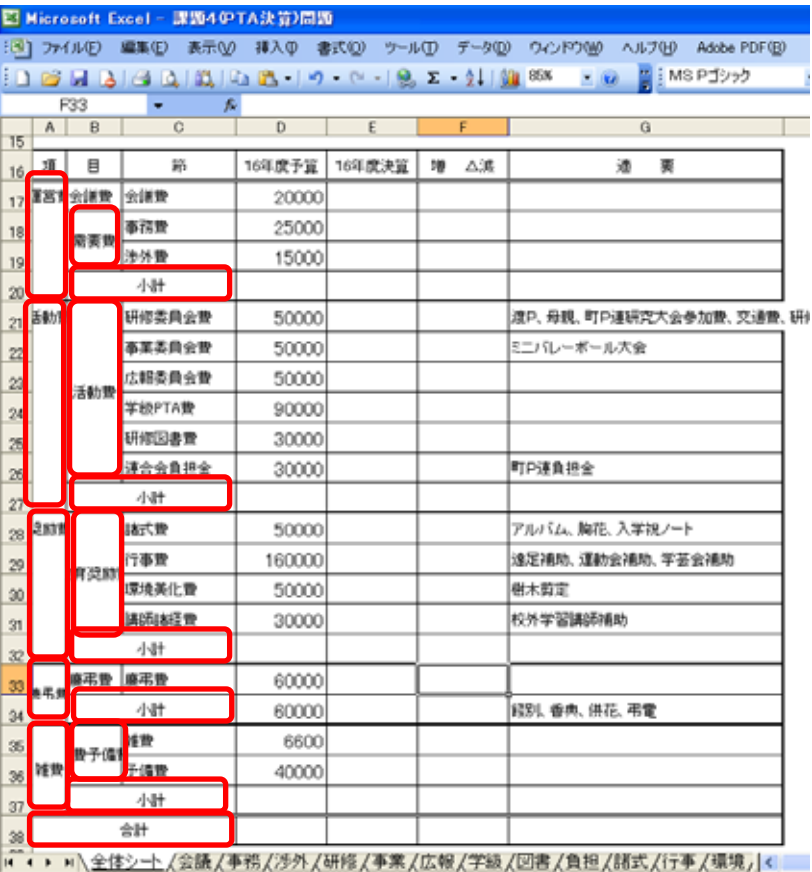

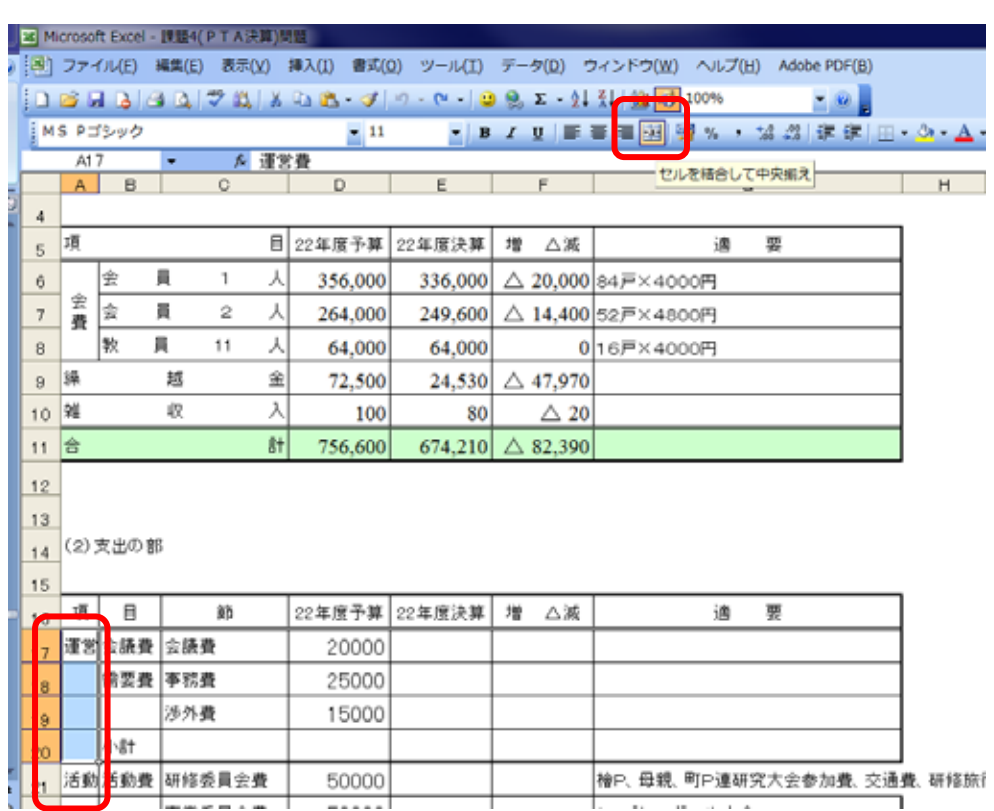

 $\sim$  HISC 2010 エクセル講習会 28  $\sim$ 

2.縦書き表示 A17 から A37 まで を選択し、右クリ ック、「セルの書式 設定」、「配置」、「横 位置」→中央揃え 「縦位置」→中央

#### 揃え

「方向」→縦(図 のように文字列と 縦に記述されてい るところをクリッ ク。そして、OK。

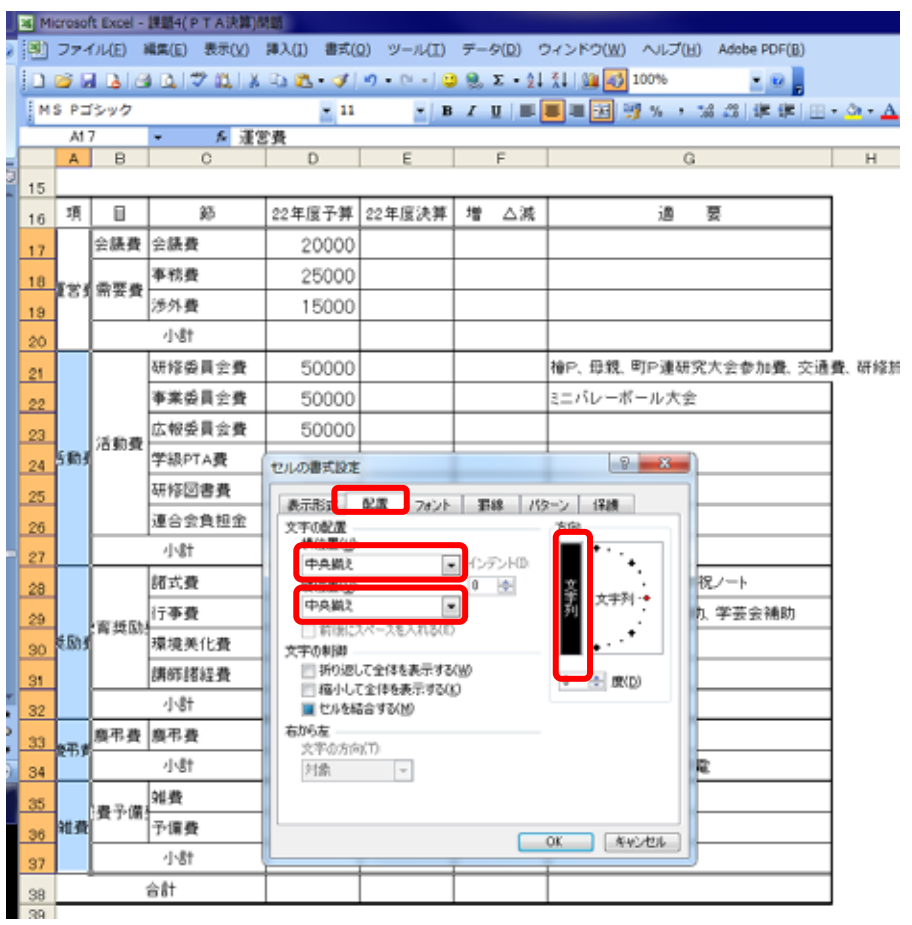

3.均等割り付け B17 から C37 までを選択 して、右クリックで「セル の書式設定」をクリック。 「配置」→均等割り付け(イ ンデント)」を選択して OK。

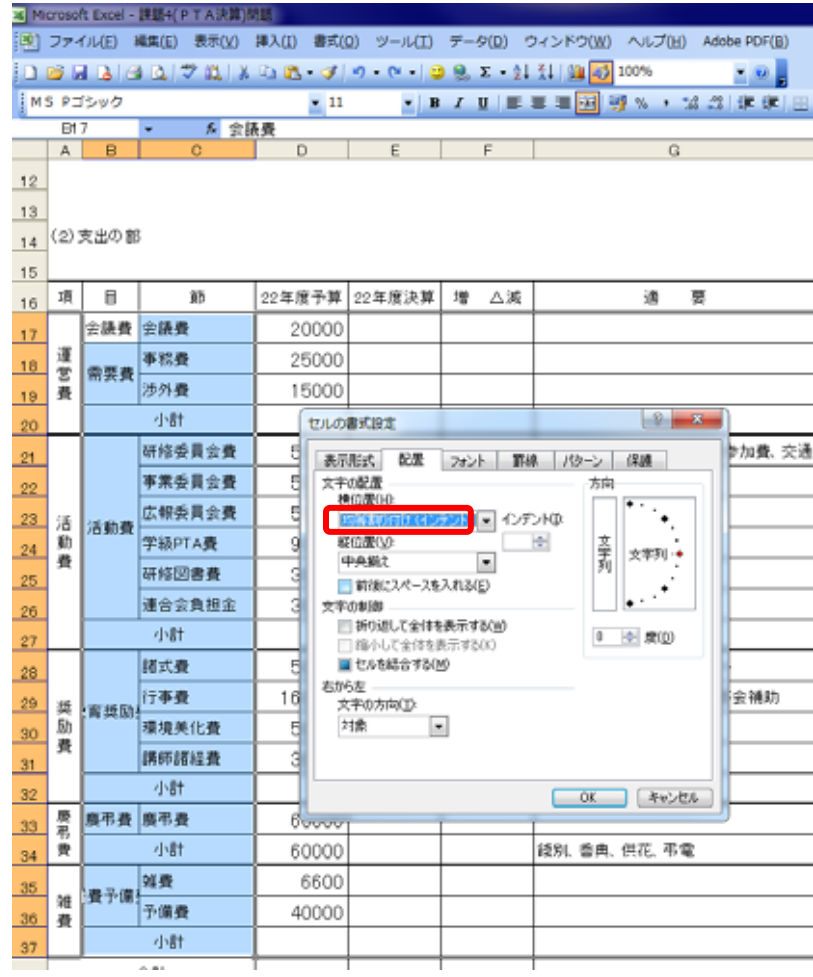

4. 改行位置の変更

教育奨励費が「教育奨・励費」、雑費予備費が「雑 費予・備費」となっており、これを美しくしましょ う。

B28 を選択します。数式バーのところ、「育」と 「奨」の間にマウスポインタをおきます。

キーボードの Alt キーを押しながら Enter キーを 押します。もう一度 Enter を押

して出来上がり。

雑費予備費も同様にやってみてください。

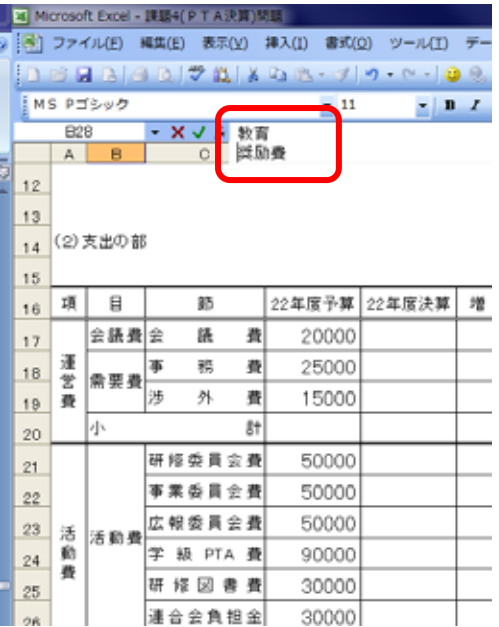

5.セルからはみ出した文字列の処理

G21 を選択します。右クリック、「セルの書式設定」、「配置」、「縮小して全体を表示」にク リックして、チェックマークをつけます。

6.数値の書式設定

数値については、ま だ空欄のところも含め て書式設定をします。

D17からF38までを 選択します。右クリッ クで「セルの書式設定」、2

「表示形式」、「数値」

と選択します。

- ・桁区切りをクリック してチェックマーク を入れます。
- ・負の数の表示形式を 「△1234」を選択し ます。

続いて、「フォント」を クリックして、「フォン ト名」から

 $15$ 22年度予算 22年度決算 増 △減 项  $\blacksquare$ 88 適要  $16$ 会議費会 錶 录 20000  $17<sub>1</sub>$ 運営 務 費 25000 P  $18$ 需要費 蚕 15000 渉 外 費  $19$  $R<sub>1</sub>$ وإد  $20$ **EL SE RESIDEN** 50 セルの書式設定 研修委員会費  $21$ 表示形式 配置 事業委員会費  $50$ フォント | 野綿 | バターン | 保護 |  $22$ 50 広報委員会費  $23$ <sup>适</sup>活動費 20000 **EXIS** 学級 PTA 費  $90$ u. 小数点以下の桁数(D): 0 **HN** 連合日時パ分散<br>会日時川也。<br>大分数 列<br>文字のサー定義<br>スマナー定義 春 研修図書表  $30$  $25$ ■<mark>を切り(.)を使用する(L)</mark> 運合会負担金  $\overline{\mathcal{A}}$ nostの表示形式(N) 26  $-1234$  $R$ † 小  $27$ Пи 隅 50 費 式  $28$ 类 教育<mark>行 亊 費</mark><br>肋<sup>类肋費</sup>摄境美化費 160 補助  $29$  $50$  $30<sub>2</sub>$ 数値の表示形式を設定します。小数点位置を揃える場合は、[会計]を遂択<br>してくだれ、 春 調師調経費  $\overline{\mathcal{A}}$  $31$ 小  $8<sup>+</sup>$  $32$ 33 要 原弔費廃 黒 叠  $60$ **OK キャンセル** 費小 計  $60000$ BS59, 音声, 光化, 生草  $34$ 雑 光備費 婴 6600  $35<sub>2</sub>$ 儞 费 40000 36 费 ٠J۱ ăt 37  $\Leftrightarrow$  8+ 38 <mark>.4 ● → ×\全体シート</mark>/会議 /事務 /涉外 /研修 /事業 /広報 /学級 /図書 /負担 /諸式 /行事 /環境 /講師 /農弔 /雑費 / ※图6の調整(B)・ ☆ | オートシェイプ(M)・ \ \ □ ○ □ □ △| ⑦ 国 ③ | ③ ・ <u>- ∠</u>・ <u>A</u>・ ■ 三 芸 □ □ <mark>。</mark> TOP AR

「times new roman」を選択して、OK です。

7.セルの塗りつぶし

「小計」の列を選択していきます。Ctrl キーを押しながらやりますと、作業を一度で済ま すことができます。

 選びましたら、ツールバーの塗りつぶしボタンをクリックします。選ぶ色は好みでいい のですが、印刷することを考えるとできるだけ薄い色にしておいたほうがいいでしょう。

同じように 38 行目の合計も塗りつぶしをして下さい。

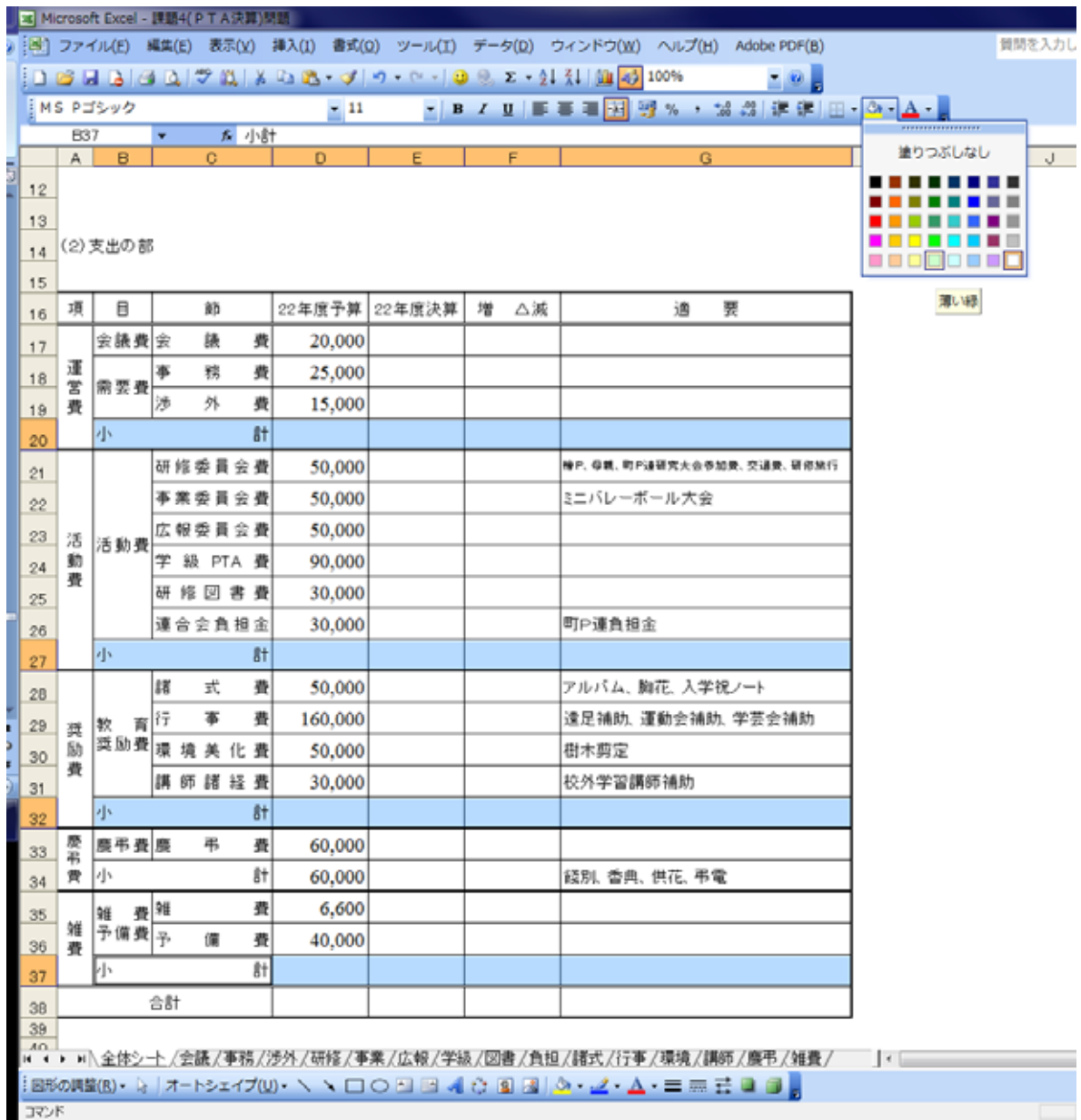

8.シートの作成

48

画面の下を見ると、図のように全体シートから会議、事務などたくさんの名前が出ていま す。これをエクセルではシートといいます。これまで作業をしてきたのは全体シートです。

# 

次に会議をクリックしてみてください。会議シート が表示されます。このシートには会議費の項目で使 った内容や金額が記録されています。一番下には支 出の合計が計算されています。もちろん、オートサ ムを使って計算しています。

 同じように事務費、渉外費、研修費などもそれぞ れ、内容や金額が記録されています。これらそれぞ れの項目の合計を全体シートの支出の欄に入れよう というものです。

 シートが多いので見えないものもあります。その 場合、上の赤で囲ったところをクリックすると、動 きます。

 だいたい全ての項目を作ったのですが、予備費だ け練習用にと思い、作っていませんので、予備費の シートを作っていきましょう。

 雑費のシートを利用しながら作っていきます。 雑費シートのタブを右クリックします。

「移動またはコピー」をクリックします。

つぎに右図のように「末尾へ移動」をクリック、 「コピーを作成する」にチェックをつけ、OK を クリックします。そうすると「雑費(2)」というシ ートが新しくできます。その「雑費(2)」を右クリ ック、「名前の変更」をクリック。「雑費(2)」が黒

くなりますので、日本語を on にしてかまわ ず「予備費」とキーボードから入れて、エン ターキーを押してください。

 予備費の項目を右図のように打ちなおし てください。合計は 410 ですね。

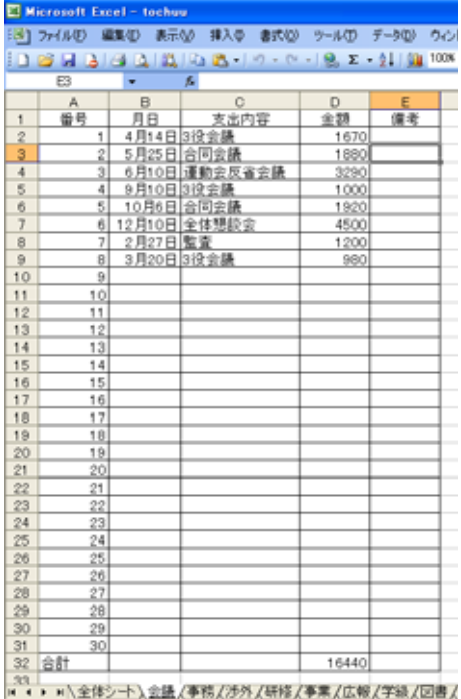

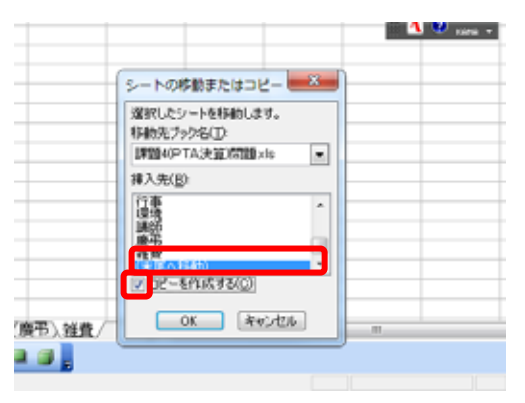

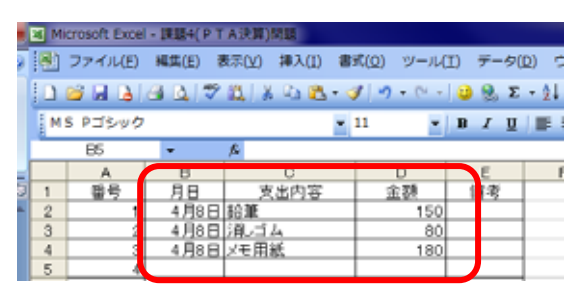

 $\sim$  HISC 2010 エクセル講習会 33  $\sim$ 

9.異なるシート間の計算

全体シートにそ れぞれの項目の シートの合計を 貼り付けていき ます。一番の山場 となります。全体 シートを出して ください。

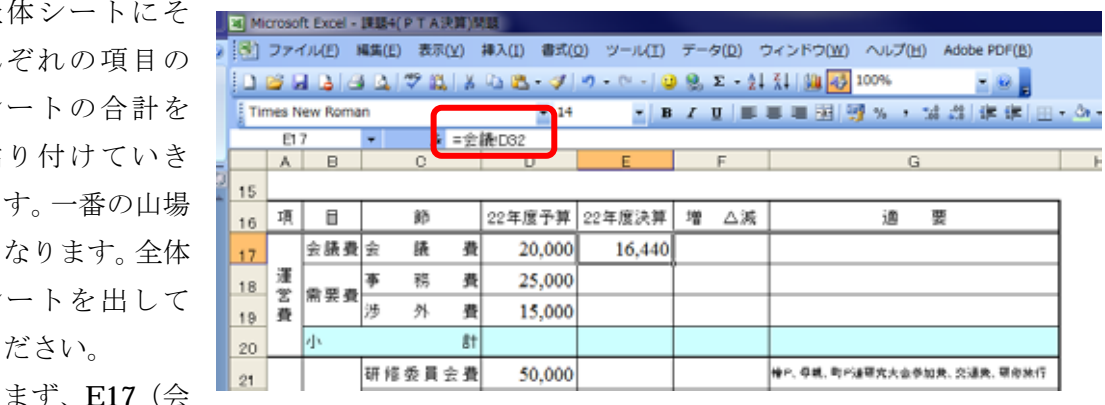

議費の決算)をクリックします。日本語の off を確認して「=」を打ちます。そのまま、会 議シートのタブをクリックして、D32(会議費の合計)をクリックします。そうして Enter を押すと、全体シートの会議費の決算に 16,440 と入ります。ちなみに全体シートの E17 を もう一度クリックすると、数式バーには「=会議!D32」と入っています。これは会議費の D32 の数値を入れるということです。

同じようにして、事務費から予備費まで残り15ケ所の決算を入れてください。

10.合計及び増減の計算

 ここまで来たらあとは、今までの復習ですから、簡単です。それぞれの項目の小計と合 計を求めます。運営費の小計 d20 を選択します。そして、Σをクリック。するとちょうど、 運営費の会議費、事務費、渉外費が選択されますので、そのままエンターキーを押します。 同様に全ての小計を計算します。

 次に合計を計算し ます。予算の合計D 38を選択し、Σを クリックします。す ると、便利なことに、 小計の4つが合計範 囲となっています。 そのままエンターを 押します。同様に決 算の合計も出してく ださい。

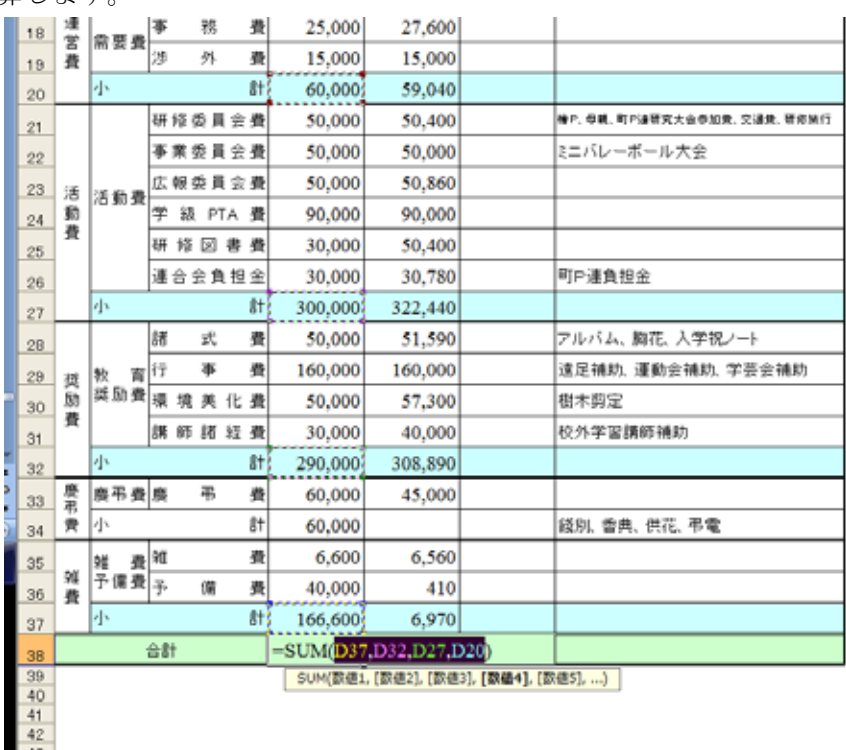

 $\sim$  HISC 2010 エクセル講習会 34 ~

つぎに増減についての計算式を 入れていきます。会議費の増減か らいきます。「22年度予算―22 年度決算」で求めます。F17を クリック。日本語 off を確認して、 「=」を入力、D17をクリック、 「―」を入力、E17をクリック、 Enter で完了です。「= $D17-E$ 17」と入力されます。エンター キーをおします。

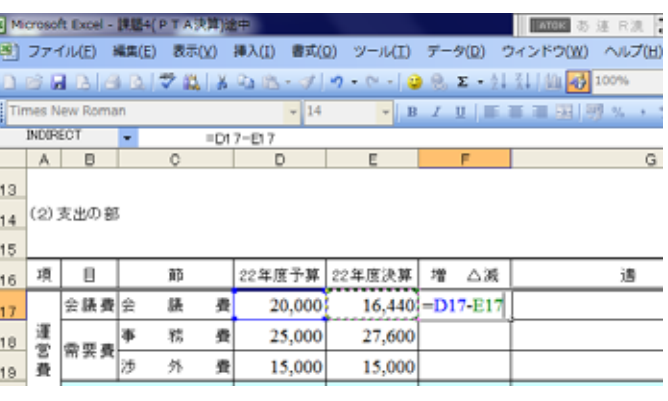

 つづいて、式を複写していきます。もう一度、F17を選択して、ハンドルを右クリッ クしながら、F38までドラッグして、「書式なしコピー」をクリックします。

年度のはじめに、これらのシートを作って、予算執行の度に記入していくと、いつでも 全体の執行状況がわかりますね。

これで完成です。保存してください。

### Ⅵ.成績処理

 小学校でも中学校でもテストの点数に普段点を加味して、成績をつけます。今回の集計 表では、テスト7割、普段点3割で、合計して8割以上が◎、5割以上が○、それ以下が △という評定をつけるための一覧表を勉強していきましょう。

小学校評価問題を開いてください。

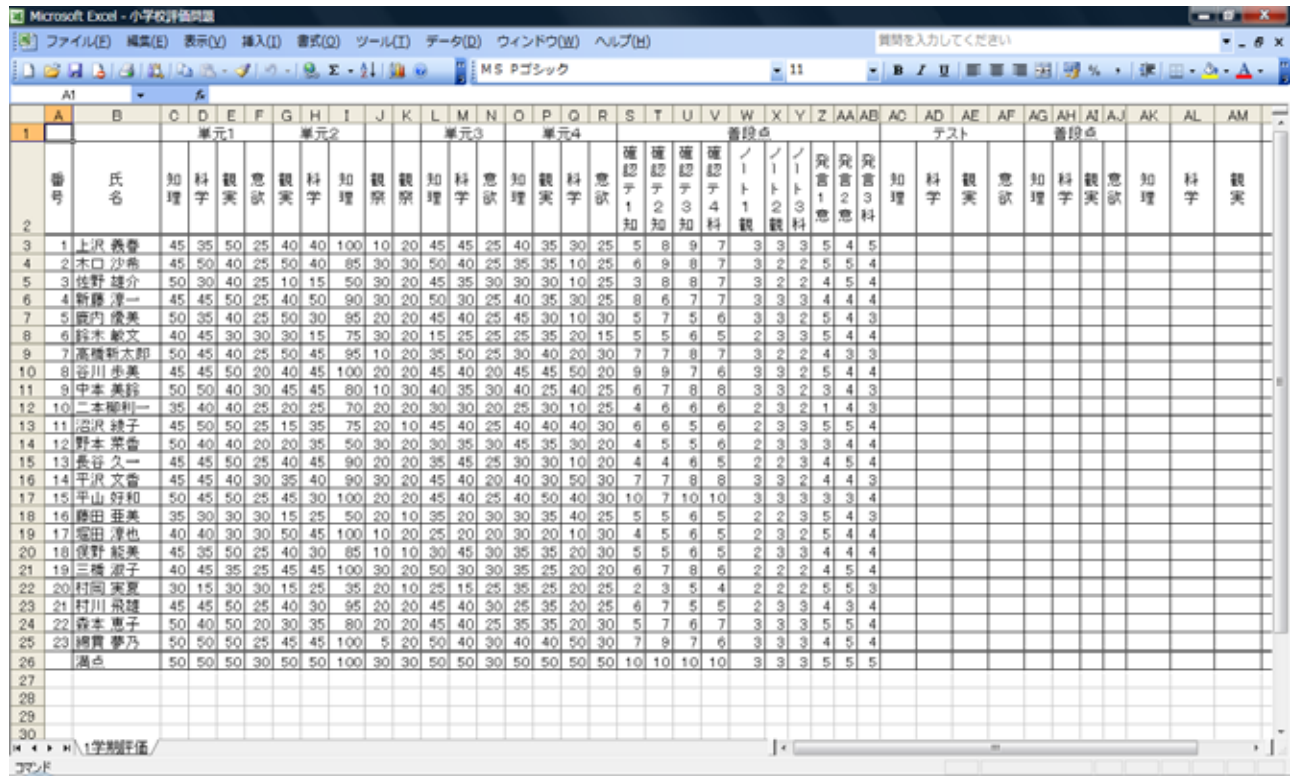

1.表示枠を固定する。

 エクセルで大きな表を作っているとき、左側の 名前が隠れて、誰のデータか、いちいち右へ行っ たり左へ行ったり操作している方はいませんでし ょうか。知っていれば当たり前ですが、知らなけ れば「目から鱗」です。

AB の列および1、2行目は、いつでも表示する ようにしておきます。これを「ウィンドウ枠の固 定」と言います。①C3 をクリック。②メニューバ 20 25 40 35 30 25 ーの「ウィンドウ」をクリック。③サブメニューから「ウィンドウ枠の固定」をクリック。 以上です。

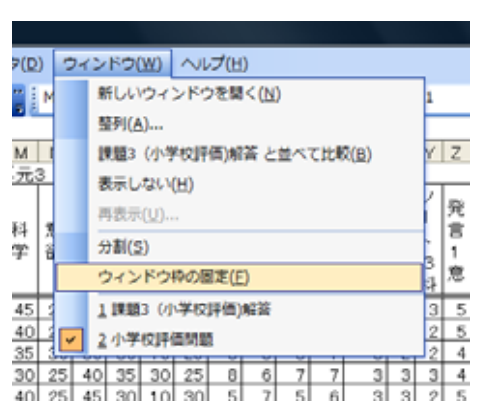

どうなったかは、セルを上下や左右に動かしてみると、便利さがわかります。

 $\sim$  HISC 2010 エクセル講習会 36 ~

2.観点ごとの単元テストの合計を算出

 観点ごとのテストの点数を合計していきましょう。数が多いので、間違わないようにや って下さい。

①上沢 CDEFGHIJKLMNOPQRSTUVWXYZAAB<mark>AC</mark>ADAE*X*  $\overline{A}$  $#\overline{\pi}$ 4 普段点 発言2意<br>三十五<br>三十五 さんの  $\frac{2}{1}$ │科│意│知│観│科│意<br>│学│欲│理│実│学│欲 科学 |観<br>|実 観科学 知理 知理 番号 意<br>欲 觀観察 観実 名 理 理 学 知理合 観 | 45 35 50 25 40 40 100 10 20 45 45 25 40 35 30 25  $5$  $|8|$  $_{9}$  $3 \mid 5 \mid 4$ 計 AC3 4 2木口沙希  $3$  2 2 5 5 をクリック。②日本語を切っていることを確認し、「=」をキーボードから入力。C3 をク

リック、「+」を入力というように、「=C3+I3+L3+O3」と入力。③エンターキーを押す。 230になります。

同じように科学、観実、意欲を算出します。

④科学は AD3 に「=D3+H3+M3+Q3」と、 ⑤観実は AE3 に NAB AC AD AE AF AC 「=E3+G3+J3+K3+P3」と、⑥意欲は AF3 に「=F3+N3+R3」となり ます。

3.観点ごとの普段点の合計を算出

 ここも上沢さんだけを計算して、あとでまとめてコピーします。 ①知理は AG3 に「=S3+T3+U3」と、②科学は AH3 に「=V3+Y3+AB3」と、 観実は AI3 に「=W3+X3」と、意欲は AJ3 に「=Z3+AA3」となります。

4.セルの複写

ここで、全ての生徒の素点の合計を出しておきます。

上沢さんのテストの知理から普段点の意欲までを選択します。ハ ンドル(右下の黒プラス)を右クリックしながら、一番下の合計 までドラッグして、書式なしコピーをクリックです。

ちなみに、左でドラッグすると、一番下の二重罫線が消えてしま うことになります。

次から大きな山をいつくも越えていくことになります。

5.単元テストと普段点に重みをつける。

 単元テストの点数の重さを7割、普段点の重さを3割にするた めに、最高点を100点に換算します。

ですから単元テストの点数の最高を70点に、普段点の最高を 30点になるようにします。ですから、

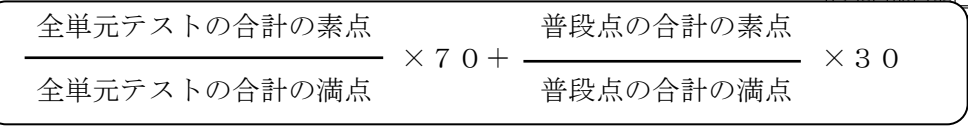

 $\sim$  HISC 2010 エクセル講習会 37  $\sim$ 

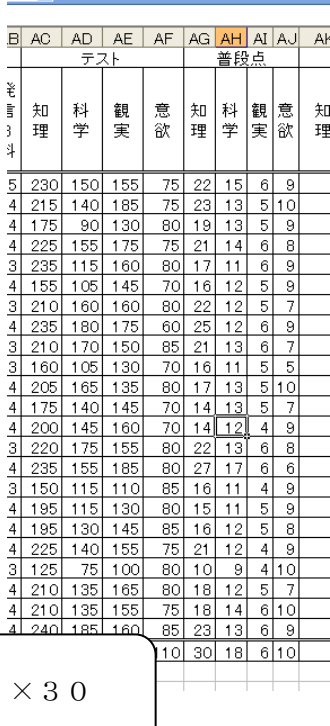

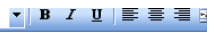

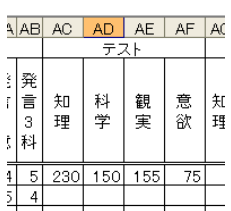

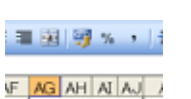

普段点

<sup>意</sup> | 知 | 科 | 觀 | 意<br>次 | 理 | 字 | 実 | 欲

75 22 15 6 9

となります。テストも普段点も満点を取ると、分母と分子が等しくなり、70+30 で 100 点 満点ということになります。

上沢さんの例でいくと

 $\frac{230}{2}$  × 7 0 +  $\frac{22}{2}$  × 3 0

250 30 という式になります。

コンピュータでは、「230/250\*70+22/30\*30」となります。

では、上沢さんの知理の点数を算出します。

①AK3 をクリック。②キーボードから「=AC3/AC26\*70+AG3/AG26\*30」と入力します。 まだエンターは押さないでください。

ここで RANK 関数の時のことを思い出して下さい。比べる範囲は、動いたらだめでした よね。今回もそれぞれの覧の合計をいつでも参照しなければなりません。ですから、合計 のところを絶対番地にします。さらに、科学、観実、意欲は、セルをコピーしたいことか

 $6. AC26 \ge ACS26$ に,  $AG26 \ge AGS26$ にします。

③数式バーにある AC26 をドラッグす る。(黒くなる)④ファンクションキー

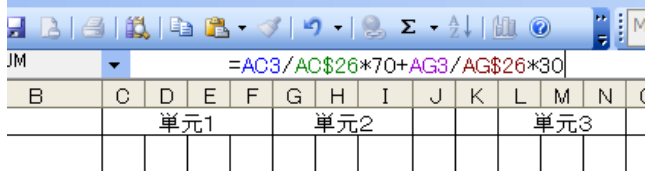

F4 を 2 回押す。AC\$26 になる。⑤AG26 をドラッグする。⑥ファンクションキーF4 を 2 回押す。AG\$26 になる。⑦エンターキーを押す。

6.式をコピーします。

 前段落の絶対番地はややこしいですが、セルをコピーする時 に絶大な威力を発揮します。まず。上沢さんの科学、観実、意 欲をコピーし、それを全員分コピーします。

①上沢さんの知理の総合 86、AK3 をクリック。②ハンドルを右 で上沢さんの意欲 AN3 まで右ドラッグ。③書式なしコピーをク リック。上沢さんの点数がでます。④上沢さんの4観点の点数 AK3 から AN3 までを選択。⑤ハンドルを一番下の合計のとこ ろまで右クリックして、書式なしコピーをクリック。(ここで少 し感動があったと思います。)

ちなみに一番下は当然100になっていますよね。

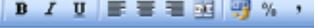

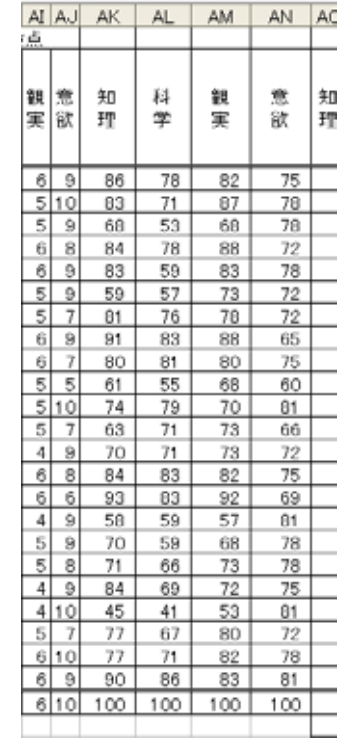

7.◎○△の評価の算出

 最後に観点ごとに◎、○、△が自動的に算出されるようにしまし ょう。評定の基準は次の通りとします。

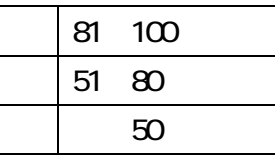

このようなに条件によって、表示結果を変えるには、条件式(if 関数)を使います。

条件式

=IF(条件,真,偽) 条件に合っていれば、「真」を表示、合っていなければ「偽」を表示します。 したがって  $=$ IF(A 1 > 8 0, " $\odot$ ", " $\odot$ ") A1が80以上だったら「◎」、そうでなかったら「○」を表示します。

しかし、今回はもう少し複雑で

=IF(条件1,真1,(条件2、真2、偽)

条件1に合っていれば、「真1」を表示、合っていなければ、条件2にいって、そこで 合っていれば「真2」そこでも合っていなければ「偽」を表示します。

したがって

 $=$ IF(A1>80, "◎", IF (A1>50, "○", "△"))

A1が80以上だったら「◎」、そうでなくて50以上だったら「○」、それ以外は「△」 を表示します。

式を入れていく前にもう一言。◎○△を関数の 中に入れてもいいのですが、ABC でも甲乙丙でも 表示をすぐ変えることができるように、表示も番 地で示しておきます。

◎は AS26、○は AS27、△は AS28 となります。 この3つは知理でも科学でも、また、上沢さんで も、木口さんでも参照先が変わりませんから、そ れぞれ、◎は\$AS\$26、○は\$AS\$27、△は\$AS\$28 となります。

それでは式を入れていきましょう。①上沢さん の知識理解 AO3 をクリック、

②そこに

 $\lceil$  =IF(AK3>80,AS26,IF(AK3>50,AS27,AS28)) と入力します。セルはクリックして、入れた方が 効率的です。③入れ終わったらエンターキーを押

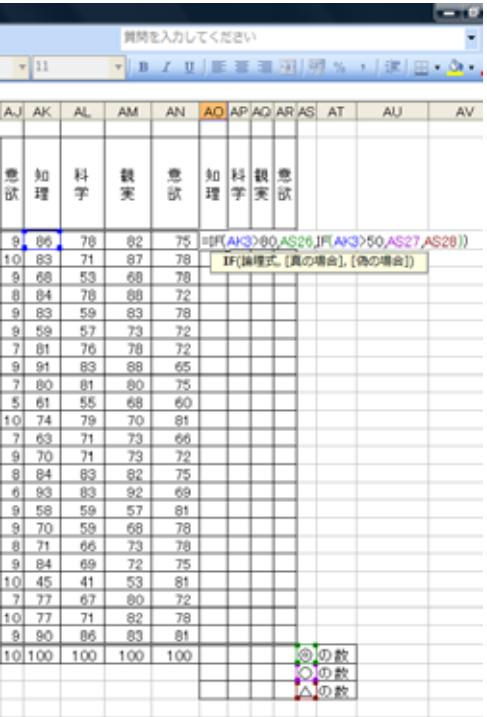

 $\sim$  HISC 2010 エクセル講習会 39 ~

します。◎と表示されますね。

④もう一度 AO3 をクリック。式の中の AS26 の部分をドラッグ(黒くして)して、ファン クションキーF4を押します。\$AS\$26 になります。AS27 及び AS28 も同様に処理して \$AS\$27、\$AS\$28 にします。表示はもちろん変わりません。⑤エンターキーを押します。 ここまできたら、評定を全観点、全生徒分コピーしましょう。右クリックでドラッグ。書 式なしコピー。縦からやっても横からやっても結果は同じです。やってみて下さい。

8.それぞれの評定の数を数える(COUNTIF 関数)

 通知表は絶対評価ですから、◎がいくつついたから多過ぎるとか、少なすぎるとかはな いのですが、いくつぐらいそれぞれの評定をつけたか出ていた方が何かと便利です。ここ では、条件に合うものの数を数えるという関数を学習します。

条件に合うものの数を数える =COUNTIF(範囲,数える対象)

知理の◎ですと、範囲が上原さんから綿貫さんまでの評定、数える対象が◎となります。 ですから、◎の数を表示する AO26 のセルには、「=COUNTIF(AO3:AO25,AS26)」と入れ ます。AO3 から AO25 まではドラッグします。「,AS26」は表示がかぶさるのでキーボード から入れましょう。エンターキーを押します。「10」と表示されます。確かに◎は10個 ありますね。

 さて、ここから頭を使います。うまくセルをコピーするためにどのように\$をつけるか ということです。「下へコピーするには、範囲の行が動いてはいけない。」、「右へコピーす る時は、評定の記号の列が動いてはならない。」ということです。範囲は AO3:AO25 です。

3 行から 25 行が動いてはいけないので、AO\$3:AO\$25 とします。横には AP\$3:AP\$25、AQ\$3:AQ\$25 と動き ます。また、数える対象は AS26 です。横にコピーして も AS から動いては困るので\$AS26 とします。縦には \$AS27,\$AS28 と動きます。

 結論です。 AO26 を 、 「 =COUNTIF(AO\$3:AO\$25,\$AS26) 」に直します。 AO3:AO25 をドラッグして(黒くして)ファンクション キーのF4を 2 回、AS26 をドラッグして、ファンクシ

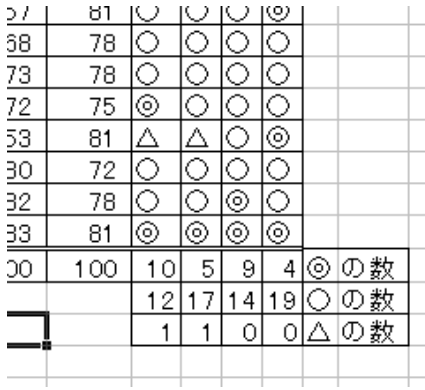

ョンキーのF4を 3 回押します。最後にエンターキーを押します。

ここまでできたら、AO26 を右に4つ、下に3つ右クリックで「書式なしコピー」でコピ ーすると完成です。

### Ⅶ.封筒印刷

 いわゆる差し込み印刷と言われるものです。PTA 役員の宛名書き、檜山各学校の宛名、 研究会会員への会報発送などなど、宛名を文書のあて先に入れたり、また封筒へ印刷した りと、教頭先生、PTA、研究会の事務局を持つと必ず直面する作業です。差し込み印刷 を知ると知らないでは大違い。エクセルの応用ということで、データベースとしてワード と組み合わせながら、差し込み印刷の学習をしていきましょう。

今回の課題は、檜山の全学校に文書を出すために、封筒に宛名を印刷するというものです。 応用すると、文書の左上に入れるあて先にもなります。

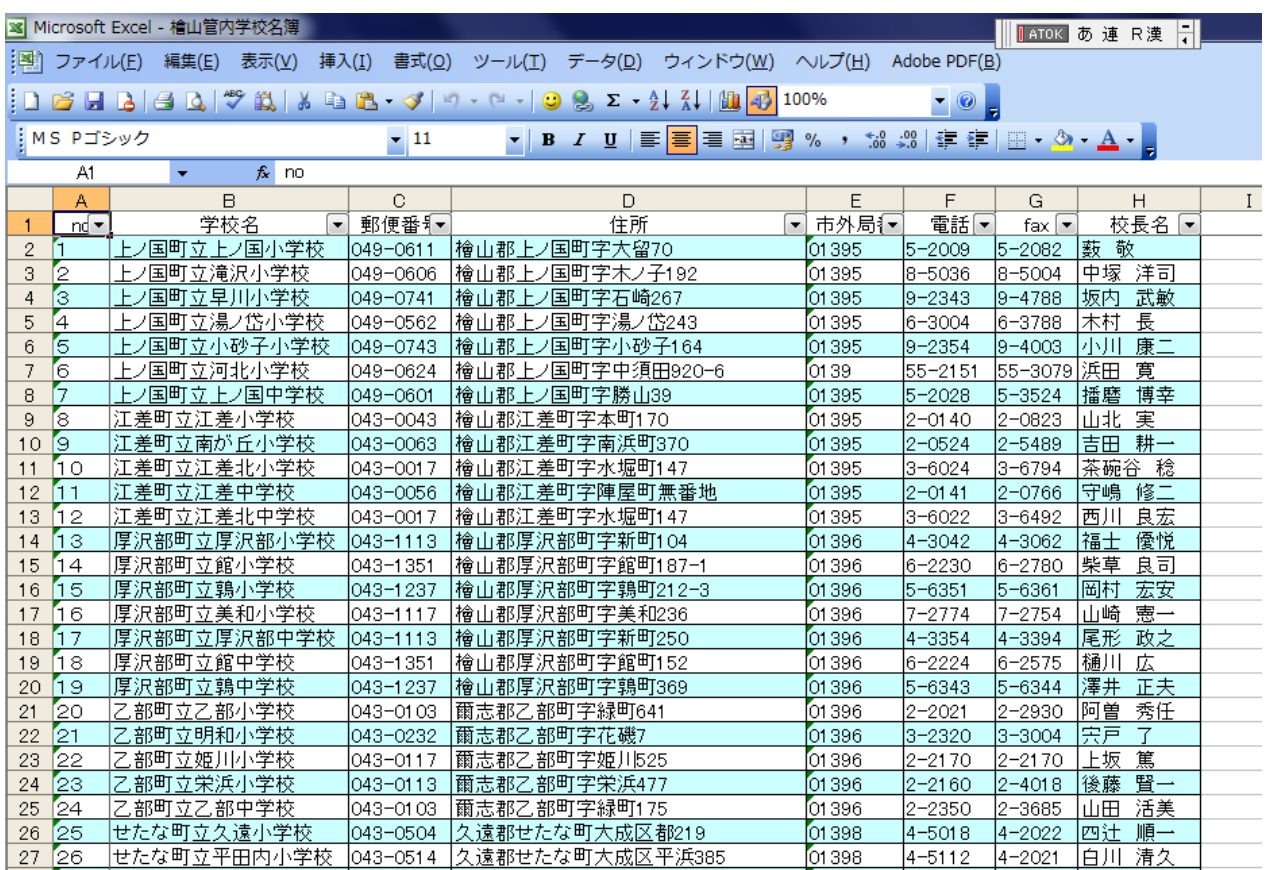

まず、「檜山管内学校名簿」を開いてください。

ご覧の通り、檜山の小中学校の住所一覧のファイルです。これから必要なところを封筒に 直接印刷できるラベルを作ります。それではこのファイルを一度閉じてください。

1. 差込印刷をする場所の確保(テキストボックス)

ワードを立ち上げてください。続いて、下の図形描画ツールバー(図形描画ツールバーがな ければ、「表示」→「ツールバー」→「図形描画バー」にチェックマークです。)からテキス トボックス横を選択します。ついでに同様に「差し込み印刷」のツールバーにもチェック しておきましょう。

すると大きく「描画をここに作成します」と出ますので、Esc キーをして回避します。マ

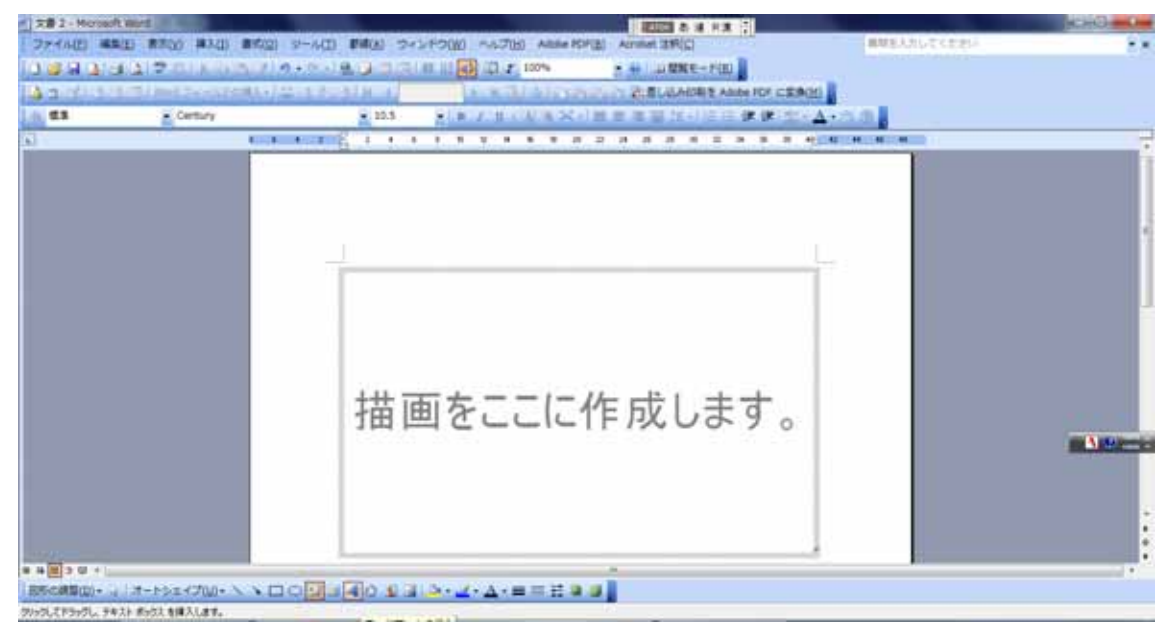

ウスポインタが+になっていますので、左上でクリックして、下図のように適当な場所ま でドラッグして離します。

 テキストボックスはボックス内でマウスポインタがプラスの→になっている時、マウス ポインタを持ってきてドラッグすると自由に動き回りますので、調整が楽です。

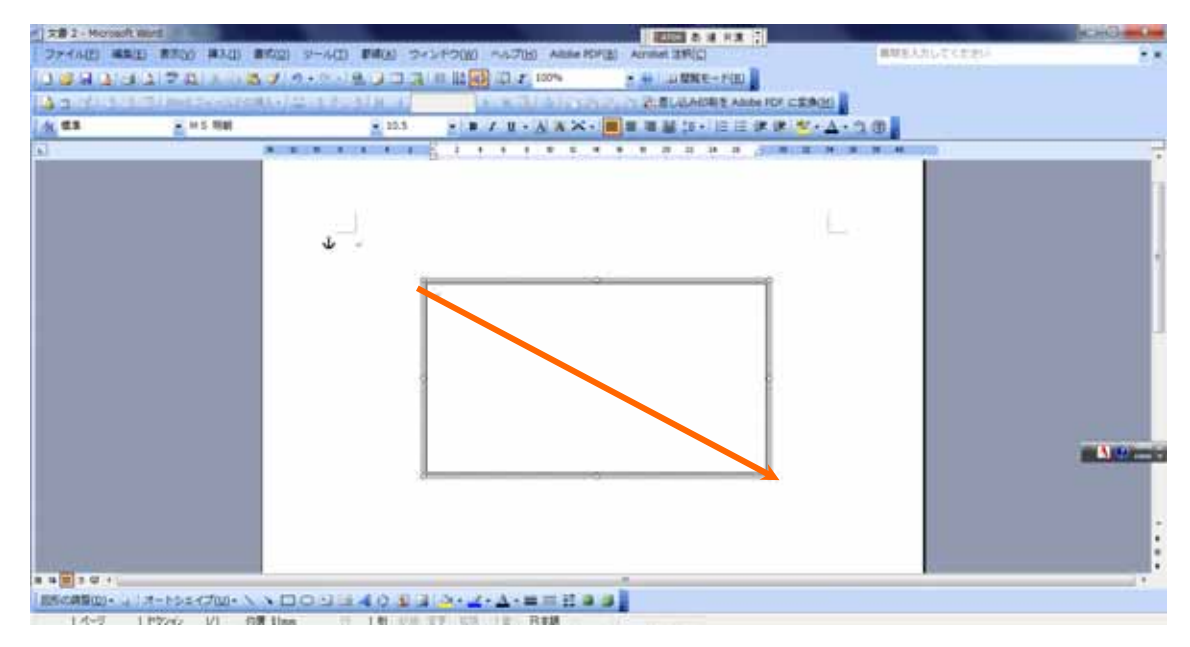

 $\sim$  HISC 2010 エクセル講習会 42  $\sim$ 

2.差し込み印刷ウィザード

差込印刷ウィザードにより作業を進めていきます。「ツール」、「はがきと差し込み印刷」 →「差込印刷」といきます。以下のウィザードを見てください。

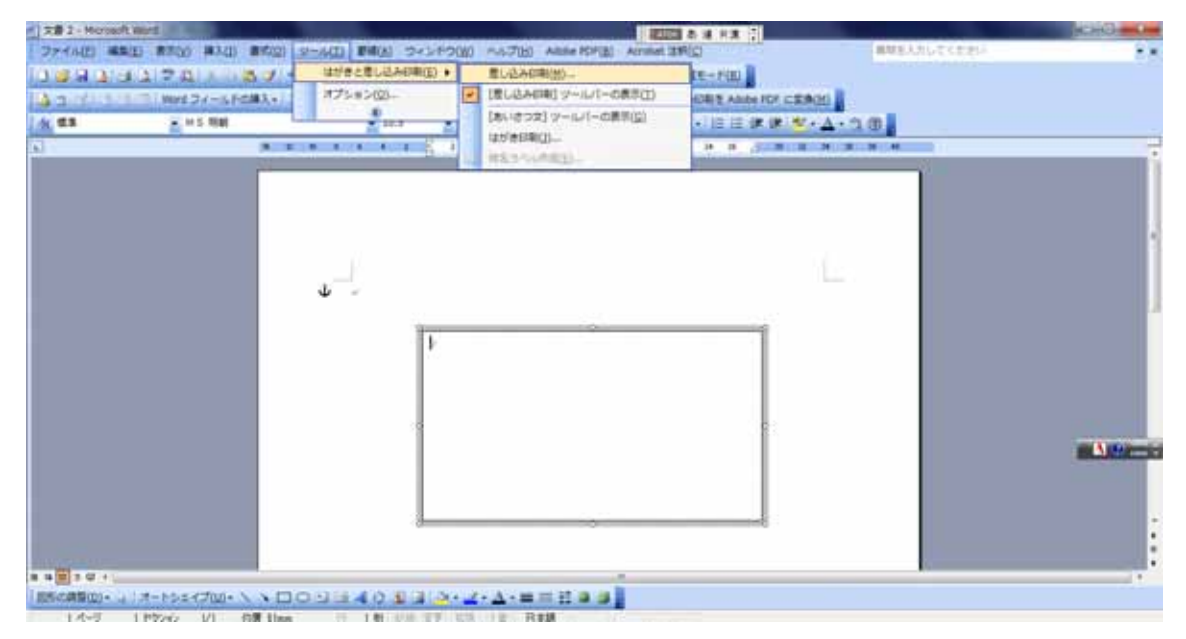

「レター」、下の「次へ」、「現在の文書を利用」、下の「次へ」、「既存のリストを利用」、下 の「次へ」をクリックしていきます。

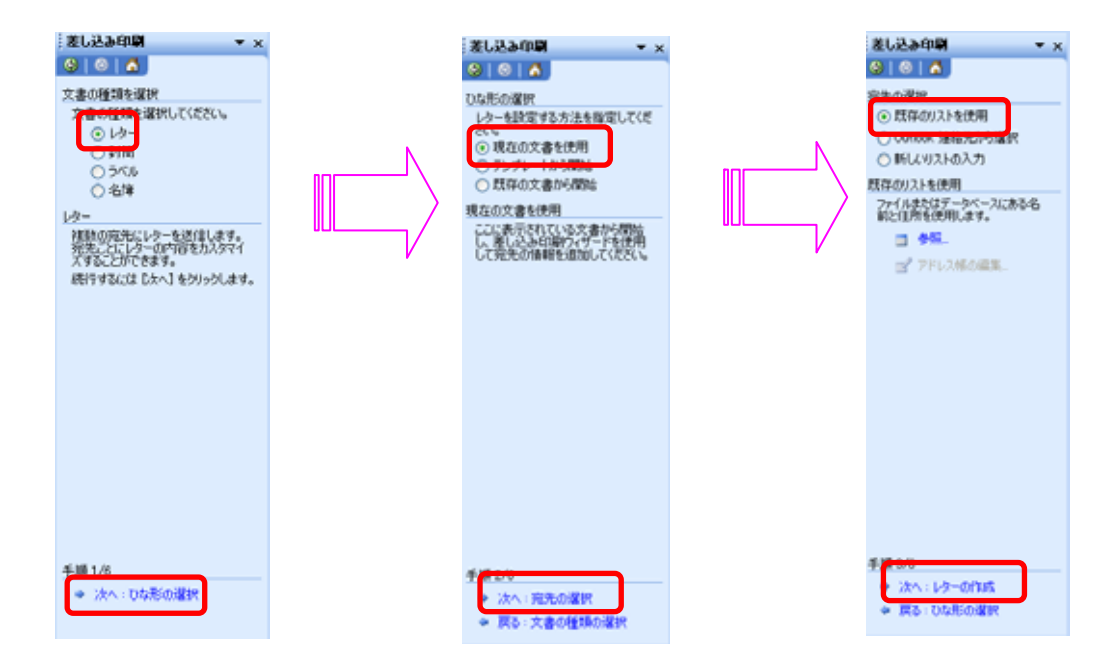

 $\sim$  HISC 2010 エクセル講習会 43 ~

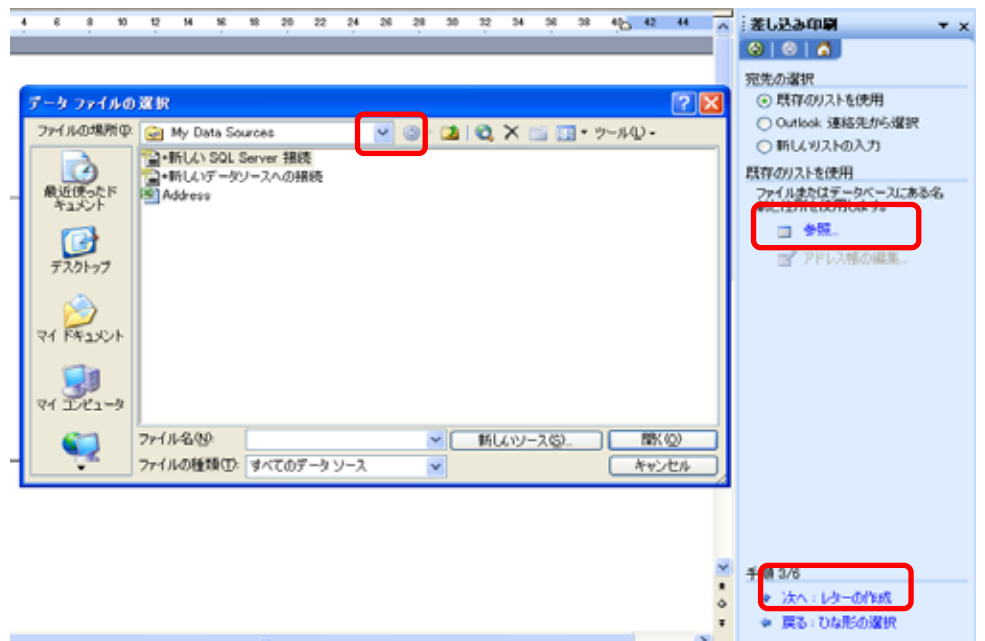

データファイルの選択では、先ほどの「檜山管内学校名簿」というファイルを選択し、「開 く」をクリックします。

続いて、表の選択で一番上をクリックでOK、差し込み印刷のあて先で、全て選択をクリ ック、OKです。

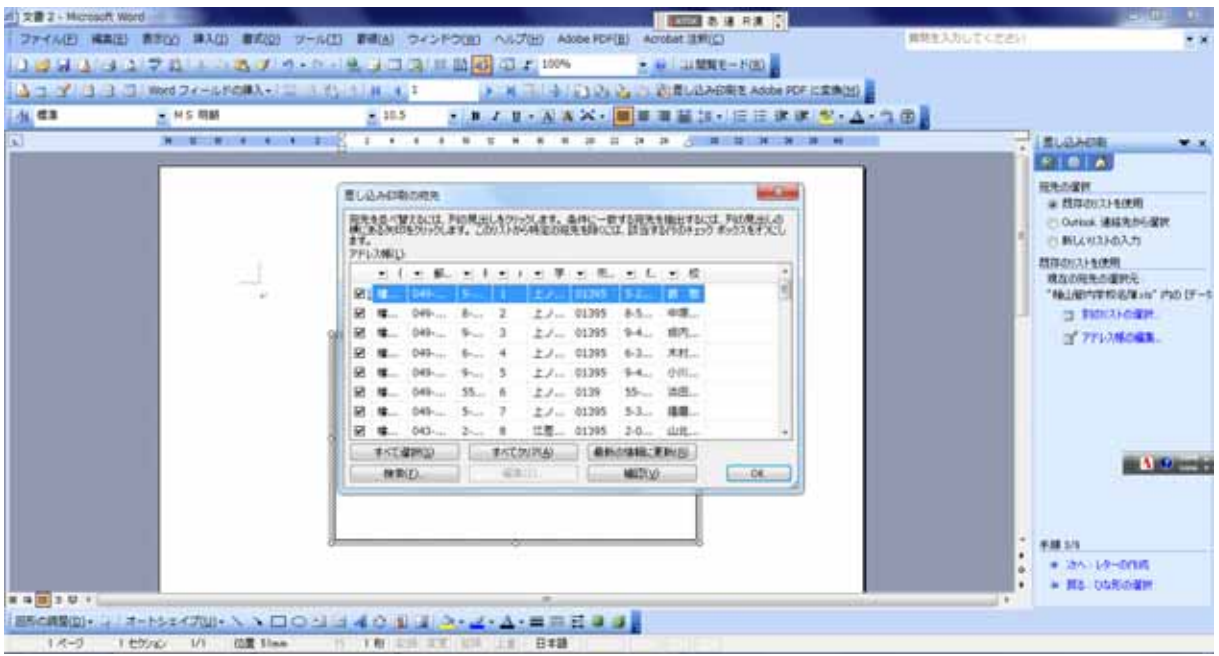

ここから、テキストボックスの中に、郵便番号、住所、学校名、「校長」、校長名、「様」を 入れていきます。

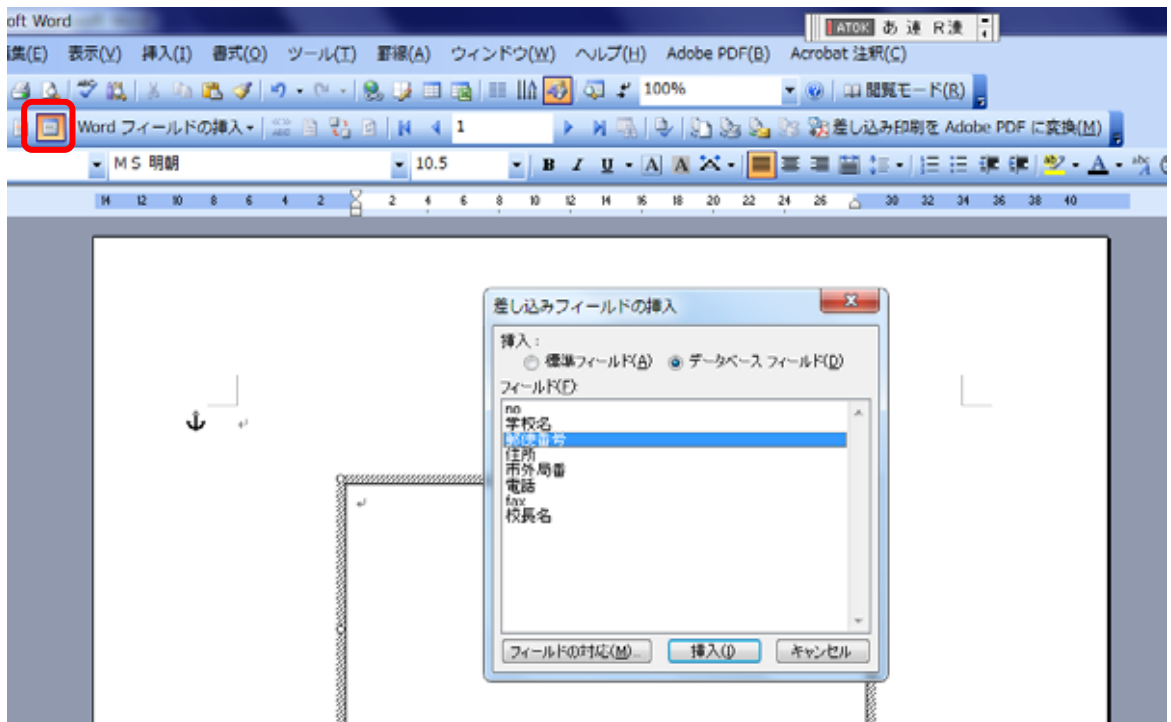

ここで、マウスポインタがテキストボックスの中にあることを確認して下さい。続いて、「差 込フィールドの挿入」をクリックして下さい。上図のようになります。

 差込フィールドの中から、 郵便番号、「挿入」をクリック、 住所、「挿入」をクリック、学校 名、「挿入」をクリック、「校長」 とキーボードから入力、校長名、

«郵便番号»«住所»«学校名»校長«校長名※様႕ *<u><u><b>DESCRIPTION</u>*</u></u>

<u> symmunmunmunmunmunmusuunmunmunmunmunmunmus</u>

「挿入」をクリック、「様」とキーボードから入力。そして「閉じる」をクリックしていき ます。右図

これを下の右図のように変え ていきます。「郵便番号」と「住 所」の間にマウスポインタを移 動し、エンターキーを押します。 同様に「住所」と「学校名」、「学 校名」と「校長」の間も改行、「校長 ーで間を開けます。

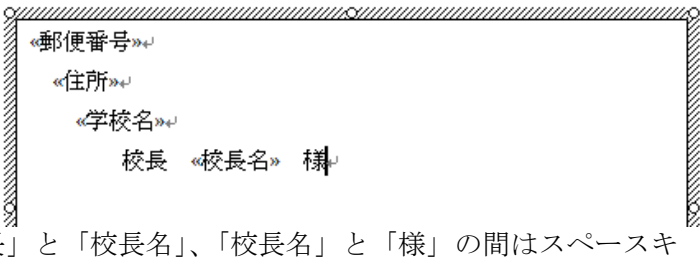

ここでツールバーの「差し込んだデータの表示」をクリックすると、図のようにデータが 差し込まれます。ちょっと感動ですね。

また、テープレ コーダーのよう な右矢印、左矢印 をクリックする と、データが次々 変わります。

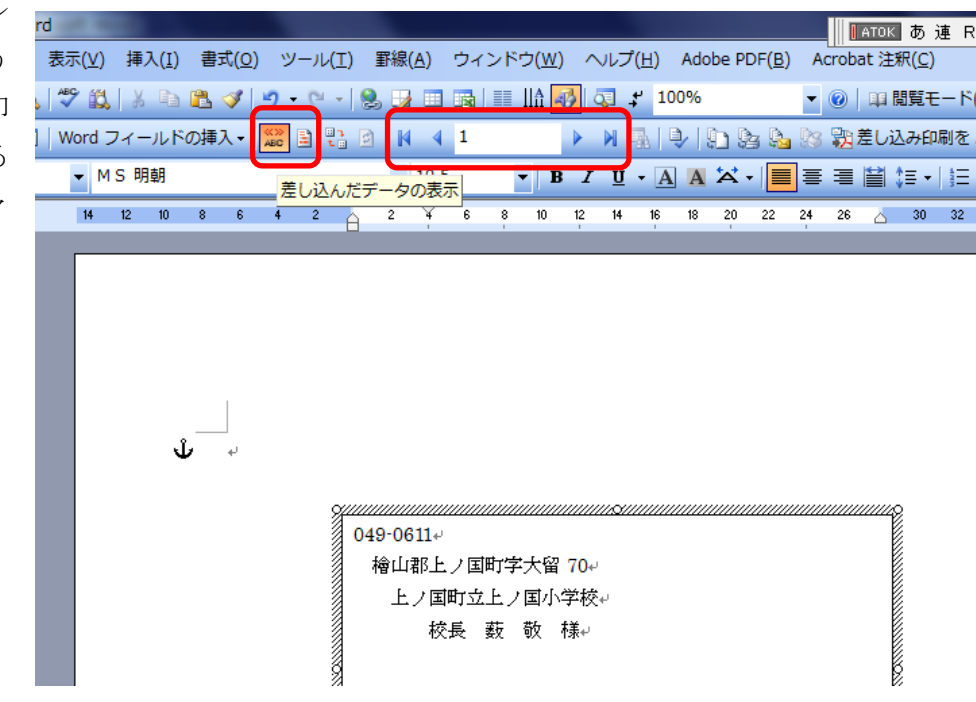

3.枠の消去

テキストボックスの枠線上にマウスポインタを持ってくると、ポインタが矢印十字に変わ ります。そこでダブルクリック(または、右クリックで「テキストボックスの書式設定」) します。色と線で、線の色を「線なし」にしてOKします。

今日は印刷しませんが、差込印刷ツールバーの「プリンターに差込」とすると、一括での 印刷ができます。

また、テキストボックス全体を動かして、封筒の場所に合うように調整したり、文字をド ラッグして、文字の書体や大きさを変えることも可能です。